# **Dell UltraSharp 27 4K USB-C**顯示器 **-U2720Q/U2720QM** 使用指南

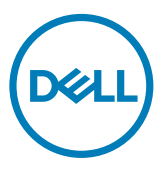

型號**: U2720Q/U2720QM** 安規型號:**U2720Qt**

註:「註」指出可協助您善用電腦的重要資訊。

注意:「注意」代表若未遵守指示,可能會導致硬體毀損或資料遺失。

警告:「警告」代表財物損失及人員傷亡的可能性。

**Copyright ©2020 Dell Inc.** 或其分支企業。版權所有。Dell, EMC, 及其他商標是Dell Inc.或其 分支企業的商標。其他商標各為其所有權人的商標。

 $2020 - 11$ 

Rev. A02

# 目錄

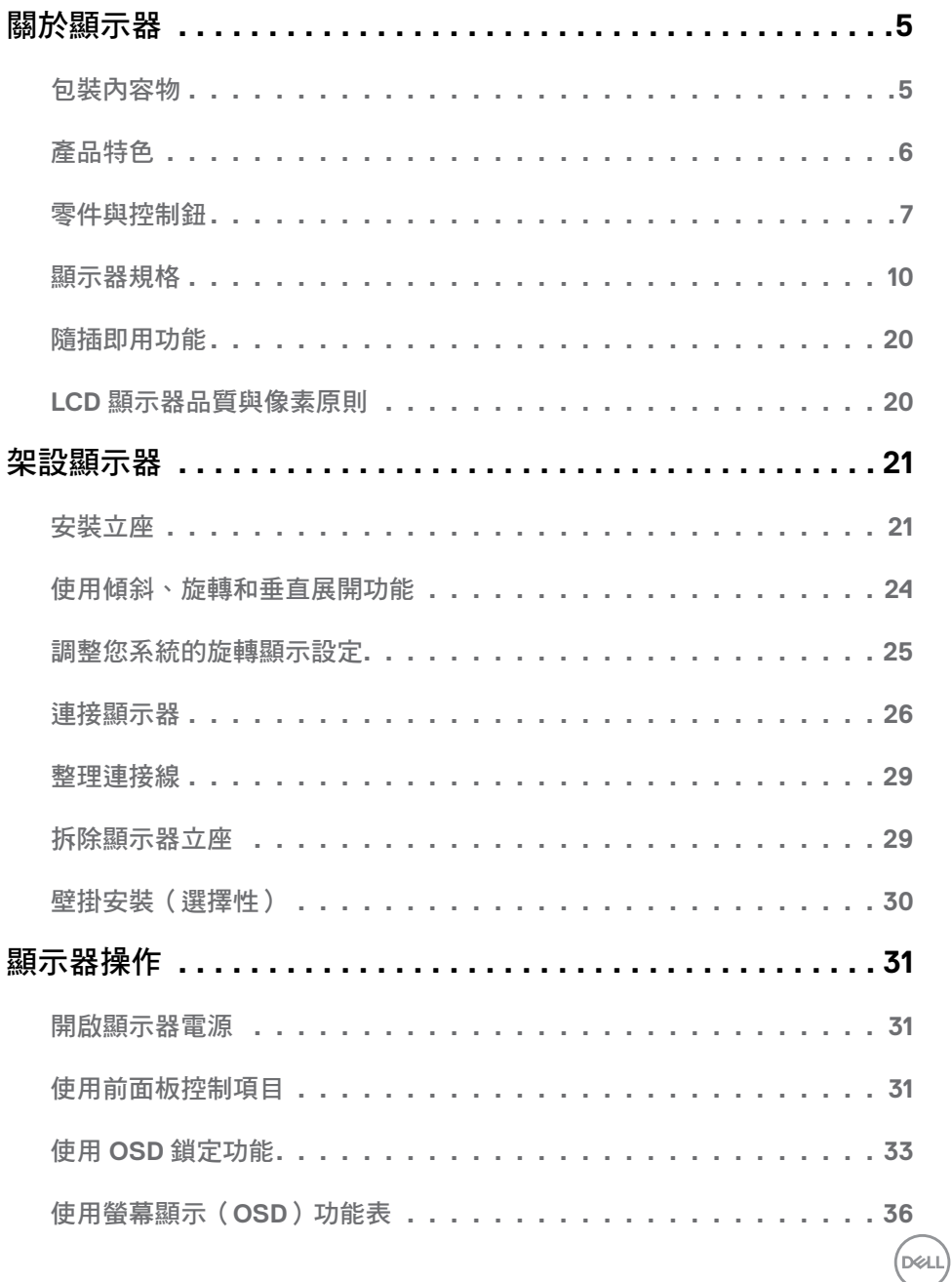

目錄  $\overline{\mathbf{3}}$  $\overline{1}$ 

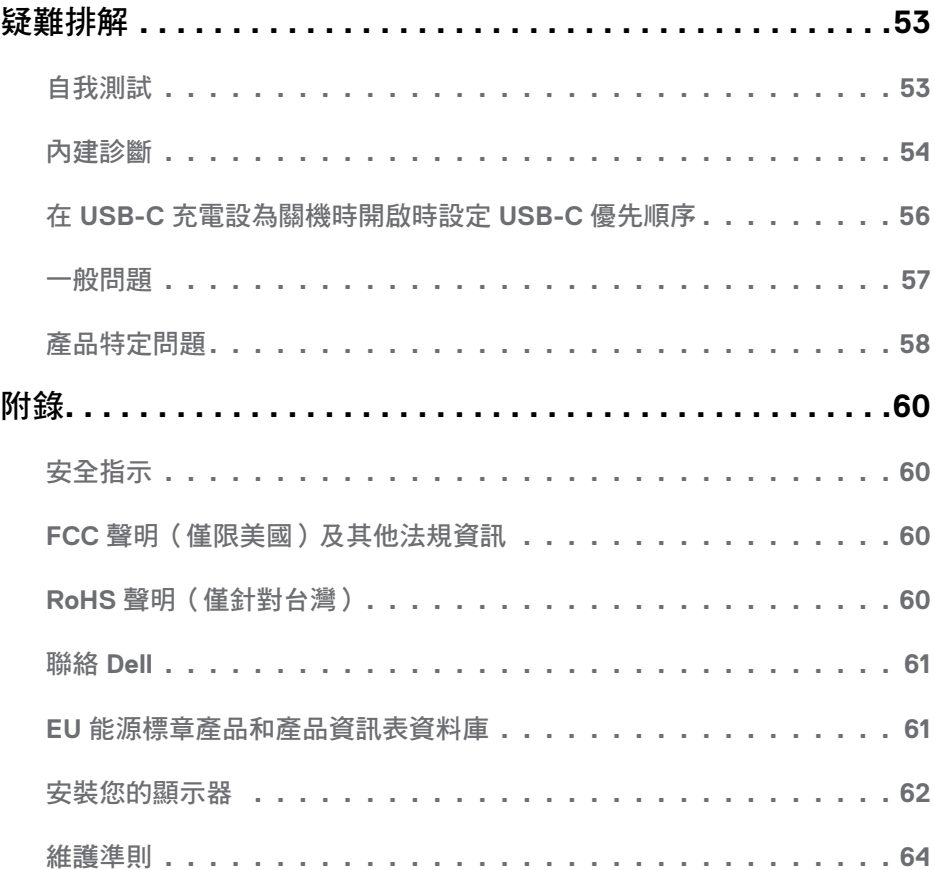

 $($ DELL

<span id="page-4-0"></span>

## 包裝內容物

顯示器隨附下列元件。請檢查是否已收到所有元件,如有缺少,[請聯絡](#page-60-1) Dell。

註:部分品項屬於選購品,因此並未隨附於顯示器。部分功能或媒體不適用於特定國 家。

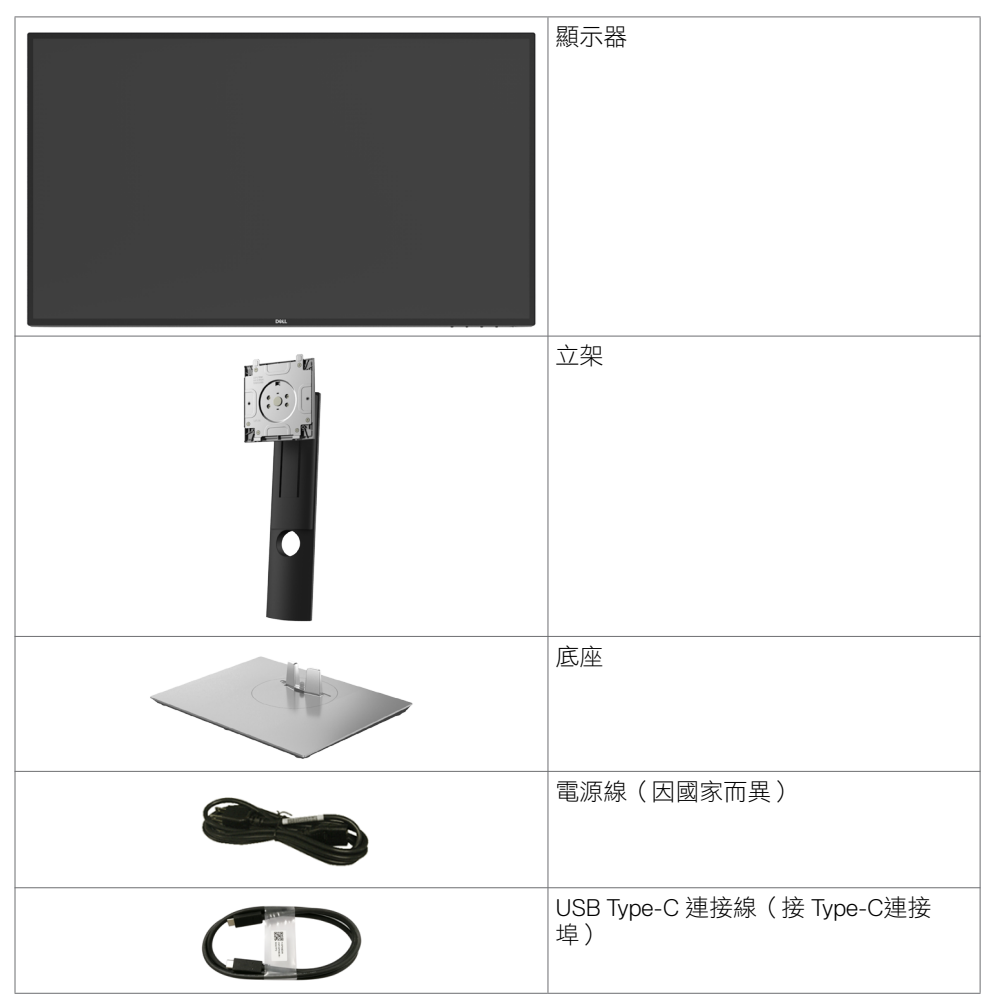

關於顯示器 **| 5**

<span id="page-5-0"></span>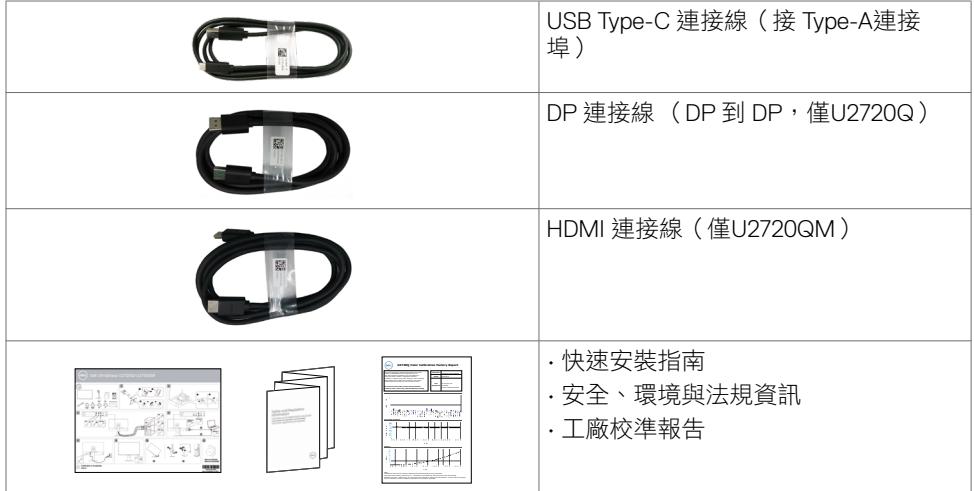

# 產品特色

**Dell UltraSharp U2720Q/U2720QM** 顯示器具備主動矩陣、薄膜電晶體 (TFT)、液晶顯示器 (LCD) 與 LED 背光技術。顯示器特色包括:

- 68.47 公分(27 英吋)的可視顯示區域(對角測量)。3840 x 2160 (16:9) 解析度,可支 援低解析度的全螢幕顯示。
- 廣觀賞角度,99% sRGB 色彩及平均 Delta E<2。
- 傾斜、旋轉、軸心旋轉與垂直延伸調整功能。
- · 以可拆式立座與符合影像電子標準協會 (VESA) 的 100 mm 載掛孔, 提供彈性的載掛方 案。
- 超薄機框能將使用多重顯示器時的機框間隙降至最低,以提供更簡便的設定及優雅的觀 賞經驗。
- 以 DP連接線提供廣泛的數位連線能力,讓您的顯示器永遠不會過時。
- · 單一 USB Type-C 供電 (PD 90 W)給相容的筆記型電腦,同時接收視訊訊號。
- 隨插即用功能(若系統支援)。
- 螢幕顯示 (OSD) 調整功能,可輕鬆設定並最佳化螢幕表現。
- 電源和 OSD 按鈕鎖定。
- 安全鎖插槽。
- 在待機模式下 ≤ 0.3 W。
- DisplayHDR 400。
- 不閃屏螢幕能有效提升眼睛舒適度。

注:在螢幕長時間藍光放射影響下,可能會造成視覺受損,包括眼睛疲勞或數位視覺疲 勞。 ComfortView 功能設計可減少螢幕的藍光放射量,有效提升眼睛舒適度。

**6** | 關於顯示器

**D**&LI

# <span id="page-6-0"></span>零件與控制鈕

正面視圖

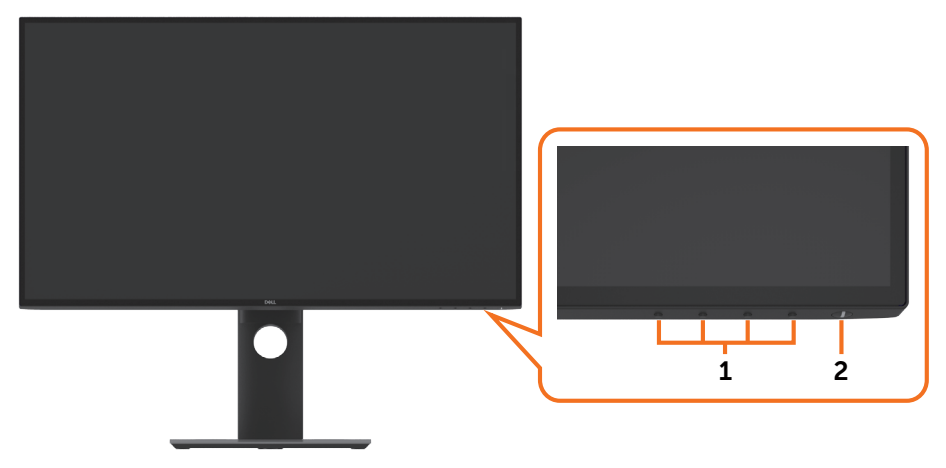

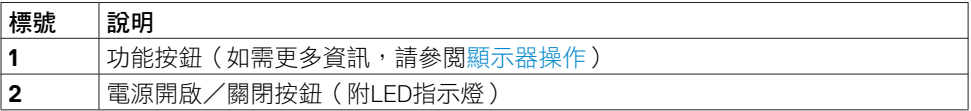

### 背面視圖

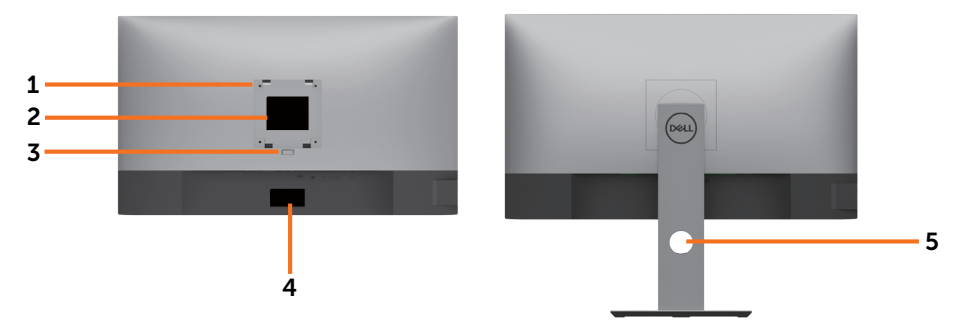

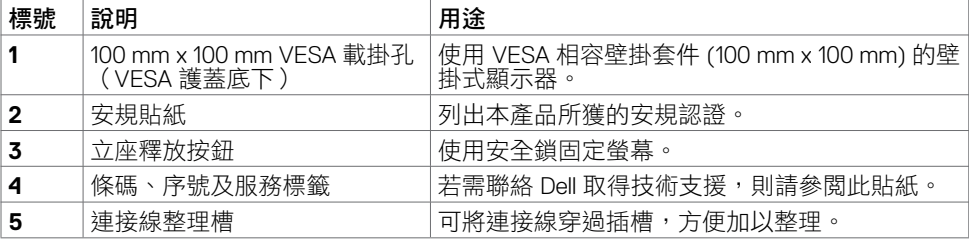

側面視圖

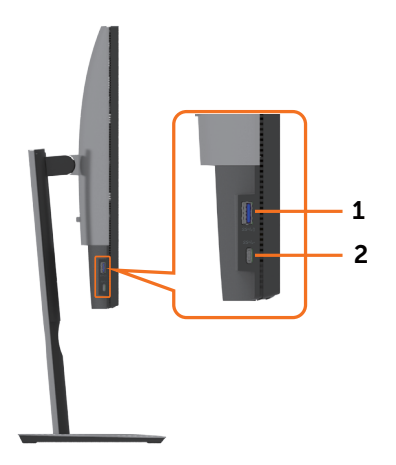

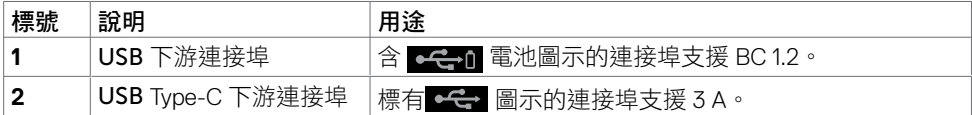

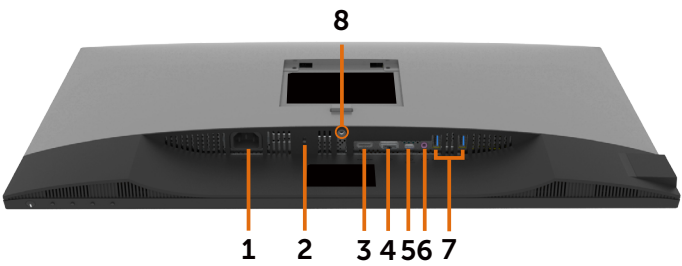

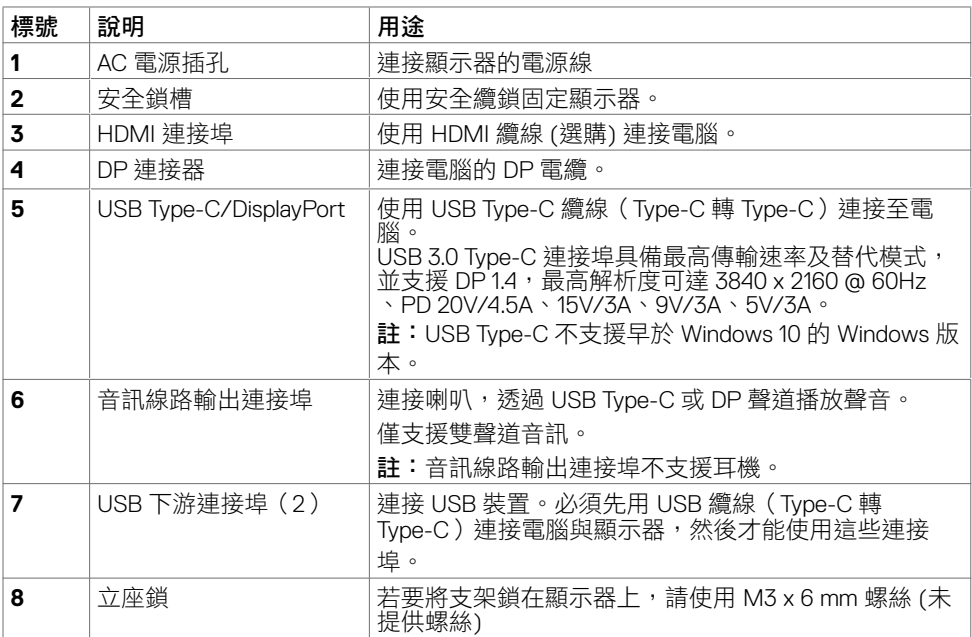

# <span id="page-9-1"></span><span id="page-9-0"></span>顯示器規格

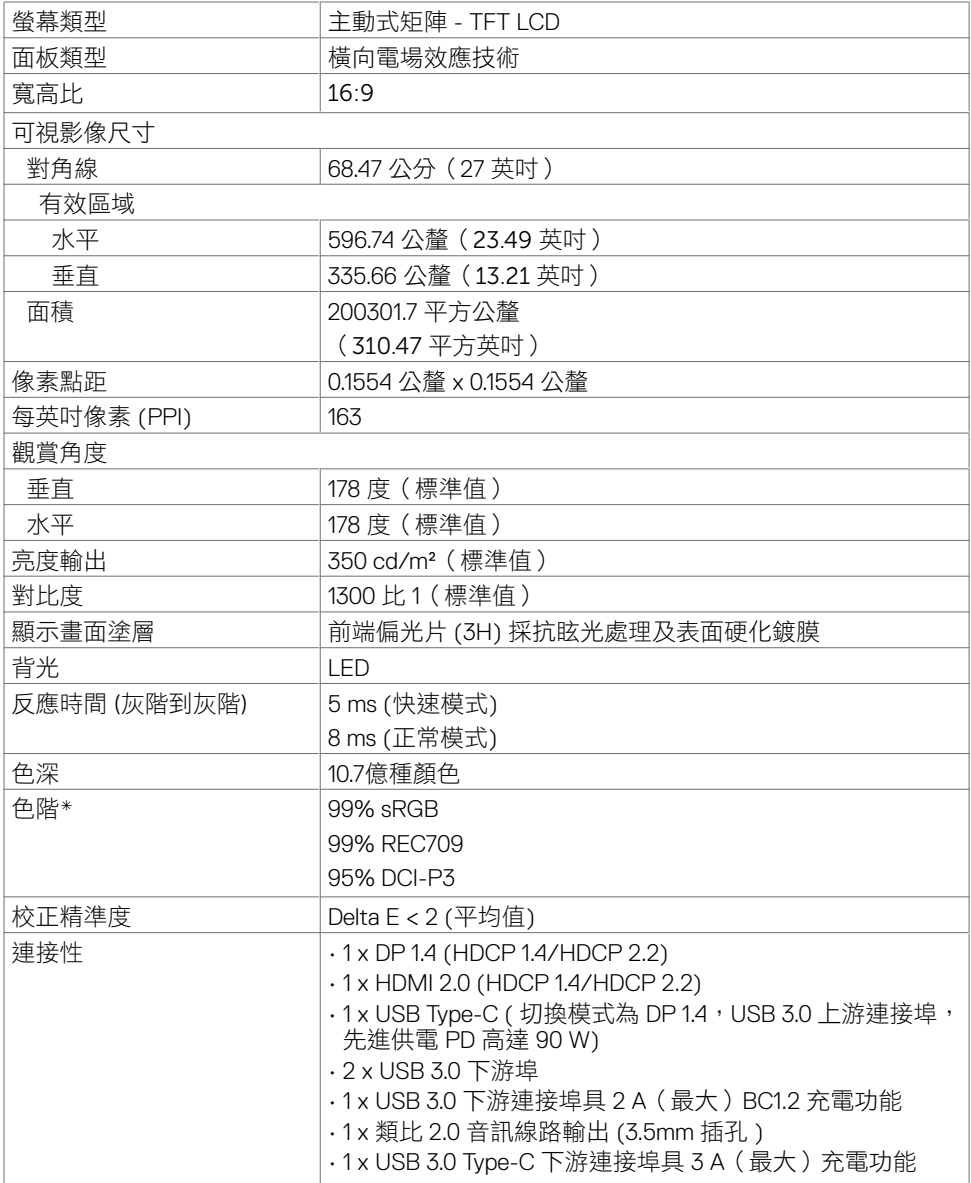

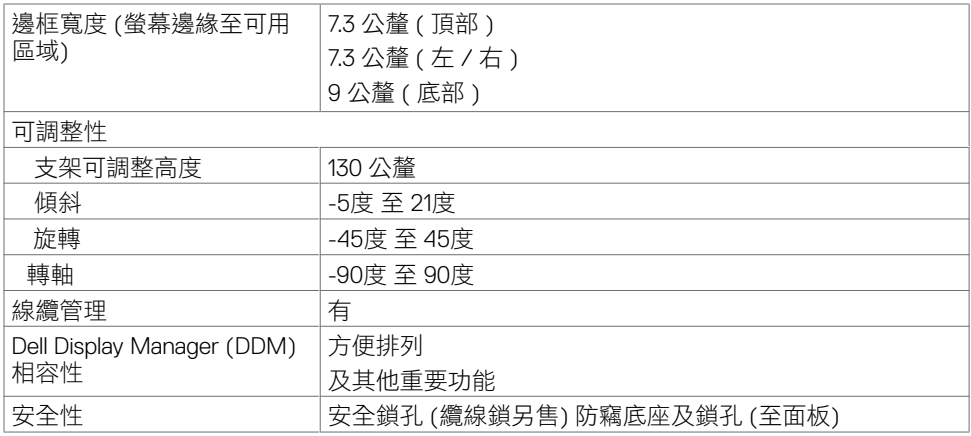

\* 僅限面板本身及自訂模式預設設定中。

## 解析度規格

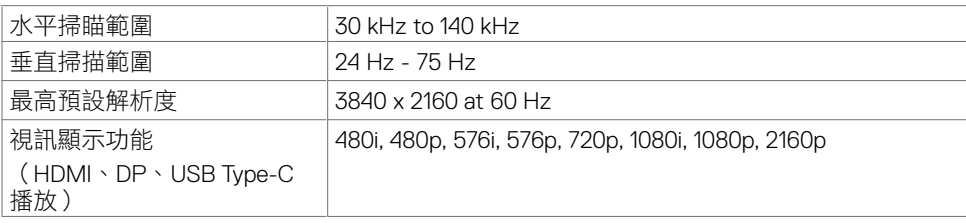

# 預設顯示模式

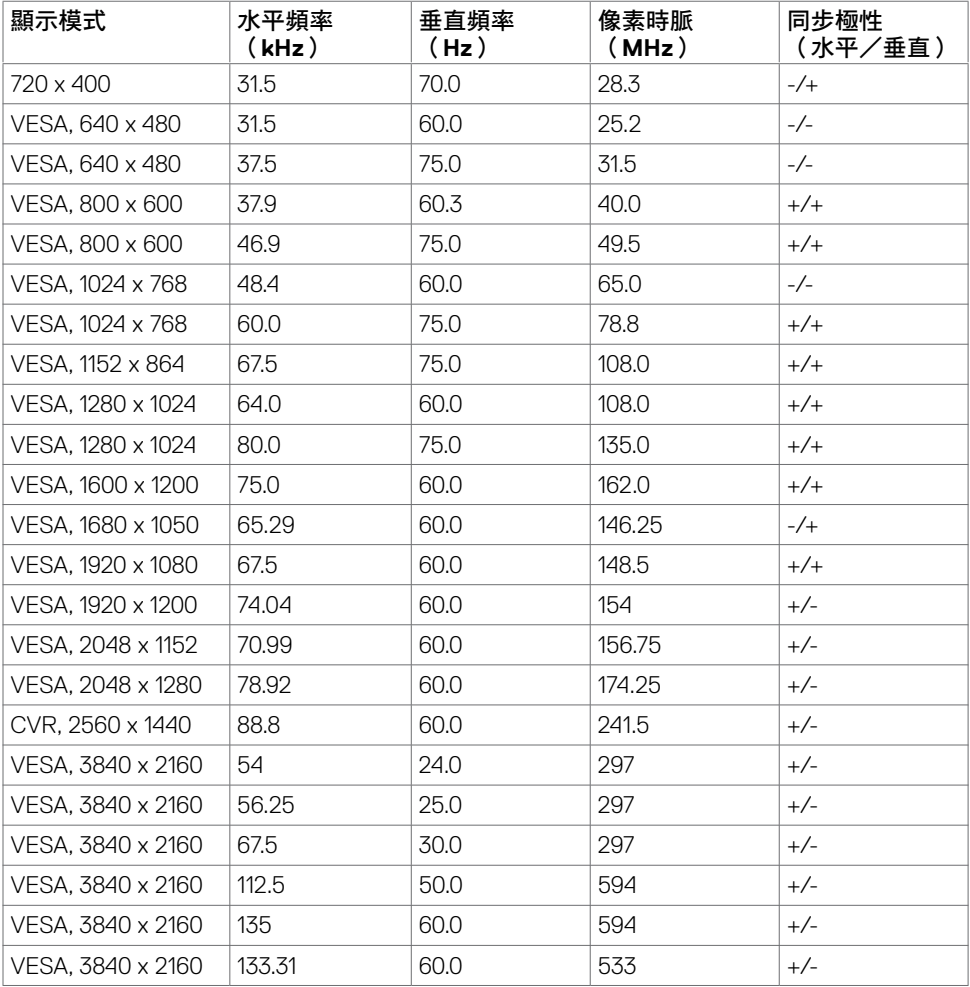

### 電氣規格

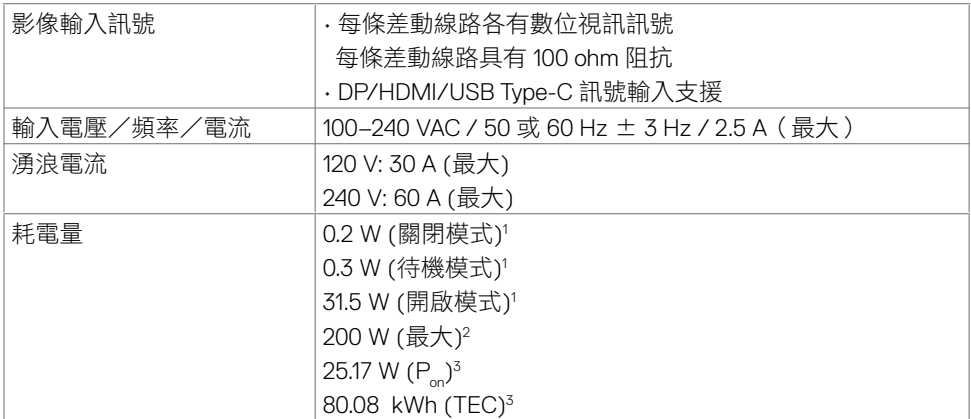

<sup>1</sup>根據 EU 2019/2021 和 EU 2019/2013 的定義。

<sup>2</sup> 在所有 USB 連接埠都承受最大功率負載之情況下的最大亮度和對比設定。

<sup>3</sup> P<sub>on</sub>: 如同在 Energy Star 8.0 版本中定義的開啟模式耗電量。

TEC: 如同在 Energy Star 8.0 版本中定義單位為 kWh 的總耗電量。

本文件資訊反映實驗測試效能,僅供資料參考。 產品效能可能因訂購之軟體、組件及週邊配 備不同而有所差異,無需為此更新相關資訊。 因此,用戶在選擇電力公差或相關規格時應避 免過度依賴此資訊。 對其準確性或完整性未提供任何明示或暗示的保證。

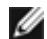

**4 註: 本顯示器通過 Energy Star 認證**。

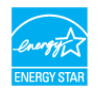

本產品的出廠預設設定符合 ENERGY STAR,透過 OSD 選單中的「出廠重設」功能可恢 復這些設定。變更出廠預設設定或啟用其他功能可能使功耗增加而超過 ENERGY STAR 規定限制。

**D**&LI

### 物理特性

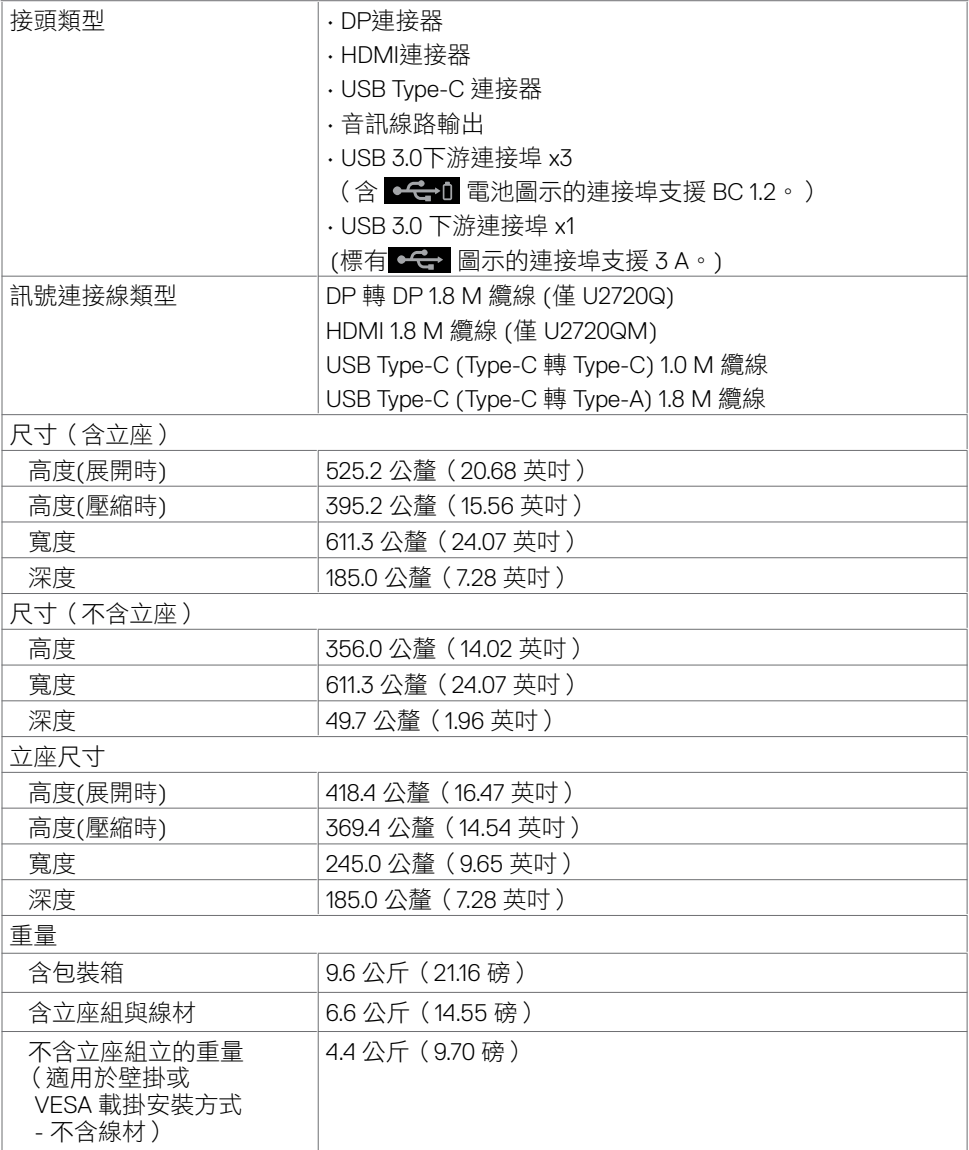

 $\int$ DELL

# 環境特性

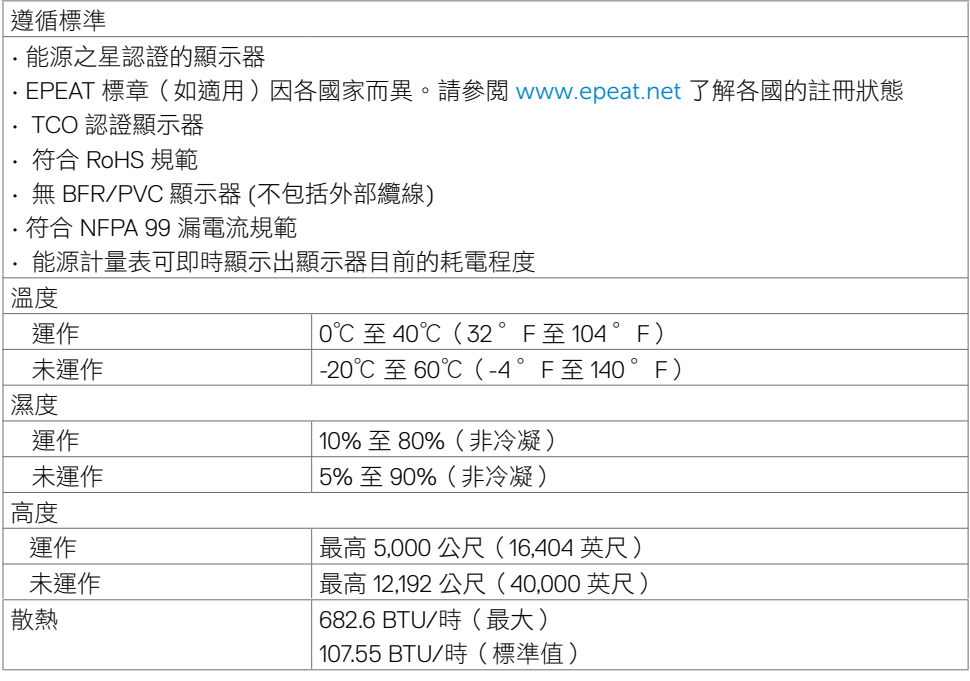

關於顯示器 **| 15**

### 針腳配置

### **DP** 連接器

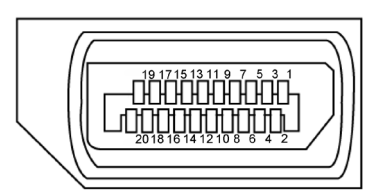

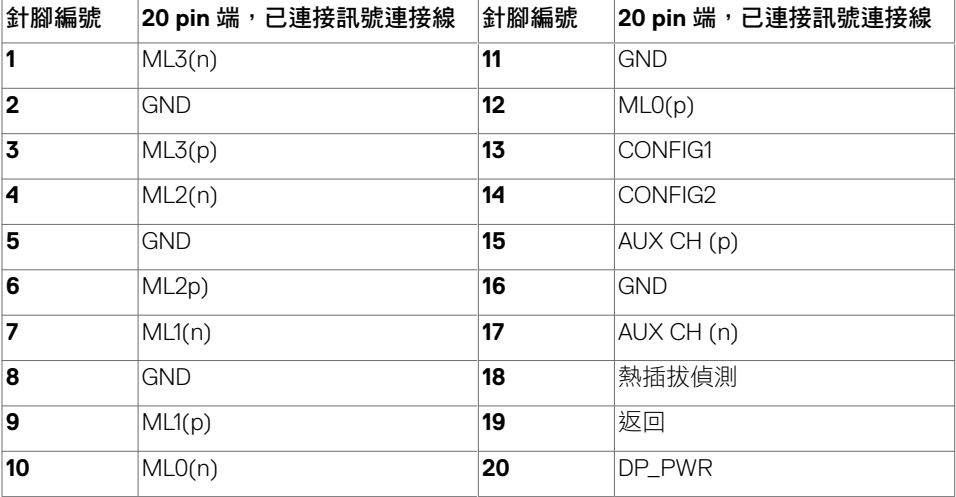

### **HDMI** 連接器

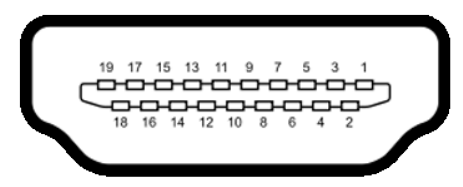

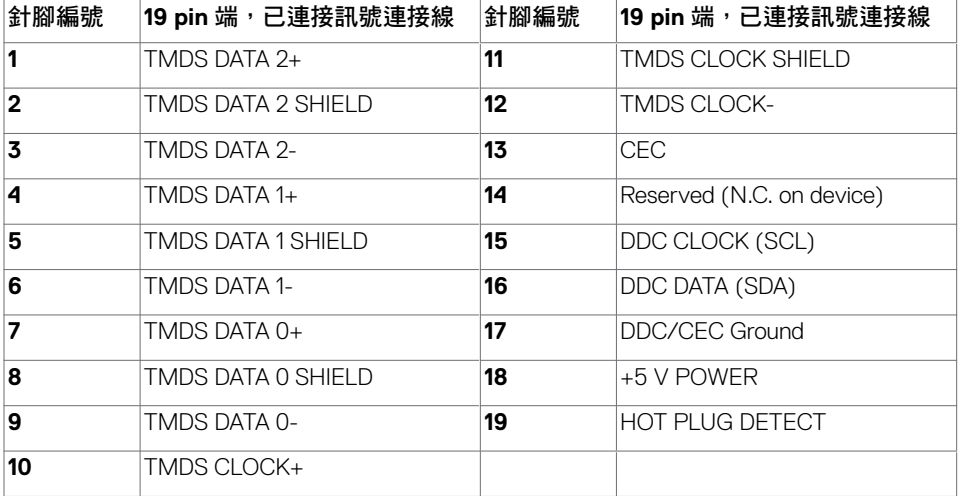

#### **USB Type-C** 連接器

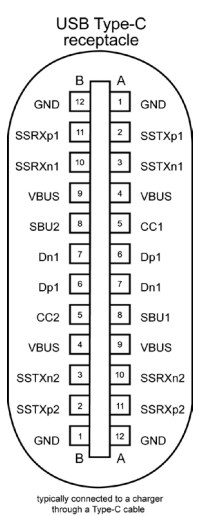

針腳 |訊號 針腳 |訊號 **A1** GND **B12** GND **A2** SSTXp1 **B11** SSRXp1 **A3** SSTXn1 **B10** SSRXn1 **A4** VBUS **B9** VBUS **A5** | CC1 **B8** | SBU2 **A6** Dp1 **B7** Dn1 **A7** Dn1 **B6** Dp1 **A8** SBU1 **B5** CC2 **A9** VBUS **B4** VBUS **A10** SSRXn2 **B3** SSTXn2 **A11** SSRXp2 **B2** SSTXp2 **A12** GND **B1** GND

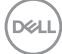

### 通用串列匯排流(**USB**)介面

本節提供顯示器可用的 USB 連接埠之相關資訊。

**∥ 註:**使用電池充電規範 1.2 版相容裝置時,USB 下游連接埠 (標記 –––––––––––––– 接埠)最高 2 A;其他 USB 下游連接埠最高 0.9 A。USB Type-C 下游連接埠 ( 標有 e<del>C</del>-圖示的連接埠)搭配 3 A 相容裝置最高可達 3 A。

電腦具有下列 USB 連接埠:

- 4 個下游 2 個位於左側,2 個位於底部 充電埠 - 若裝置相容 BC 1.2,則含有  $\leftarrow$ 1 電池圖示的連接埠支援快速充電功能。 若裝置相容於 3 A,則標有 圖示的 USB Type-C 下游連接埠支援快速電流充電功 能。
- 註:顯示器的 USB 連接埠僅在顯示器開啟或處於待機模式時才能使用。在待機模式下, 若插入 USB 纜線(Type-C 接 Type-C),則 USB 連接埠可以正常運作。否則,遵循 USB 的 OSD 設定,如果設定為「待機期間開啟」,則 USB 正常運作,否則 USB 停用。如果 關閉而後再開啟顯示器,則連接的週邊裝置可能需要幾秒的時間才能恢復正常功能。

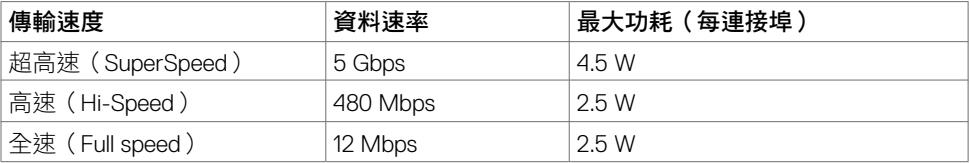

#### **USB** 下游連接埠

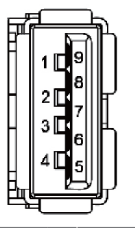

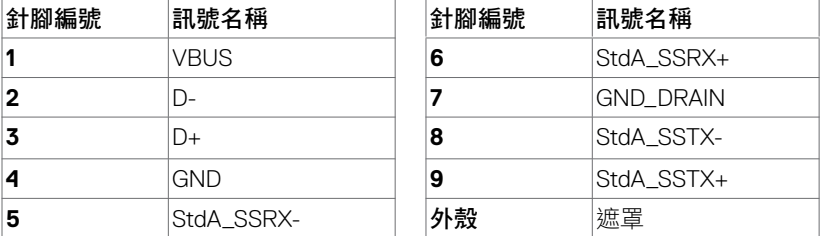

DELI

# <span id="page-19-0"></span>隨插即用功能

您可將顯示器安裝在任何支援隨插即用功能的電腦。顯示器會自動採用顯示資料頻道 (DDC)通訊協定為電腦提供延伸顯示識別資料(EDID),使電腦可自行配置並將顯示器設 定最佳化。大多數的顯示器安裝步驟皆會自動進行;若有需要,則可自行選擇其他設定。如 需有關變更顯示器設定的詳細資訊,請參[閱顯示器操作](#page-30-1)。

### **LCD** 顯示器品質與像素原則

在 LCD 顯示器的製造過程中,有一或多個像素保持不變狀態並非異常情況。這些像素難以 用肉眼察覺,但其並不會影響顯示器的品質或可用性。如需 Dell 顯示器品質與像素原則的詳 細資訊,請造訪 [www.dell.com/support/monitors](http://www.dell.com/support/monitors)。

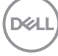

### 安裝立座

<span id="page-20-0"></span>

■ 註:顯示器從工廠出貨時,已將立架和立座拆下。

註:下列流程適用於預設立座。 若是您購買任何其他立座,請參閱立座隨附的說明文件 以進行設定。

安裝顯示器底座:

- **1** 將底座基部凸出的區塊對準底座上的配對插槽。
- **2** 將底座基部區塊完全插入底座插槽中。
- **3** 提起螺絲柄並順時針轉動。
- 4 完全鎖緊螺絲後,將螺絲柄平面摺入凹槽內。

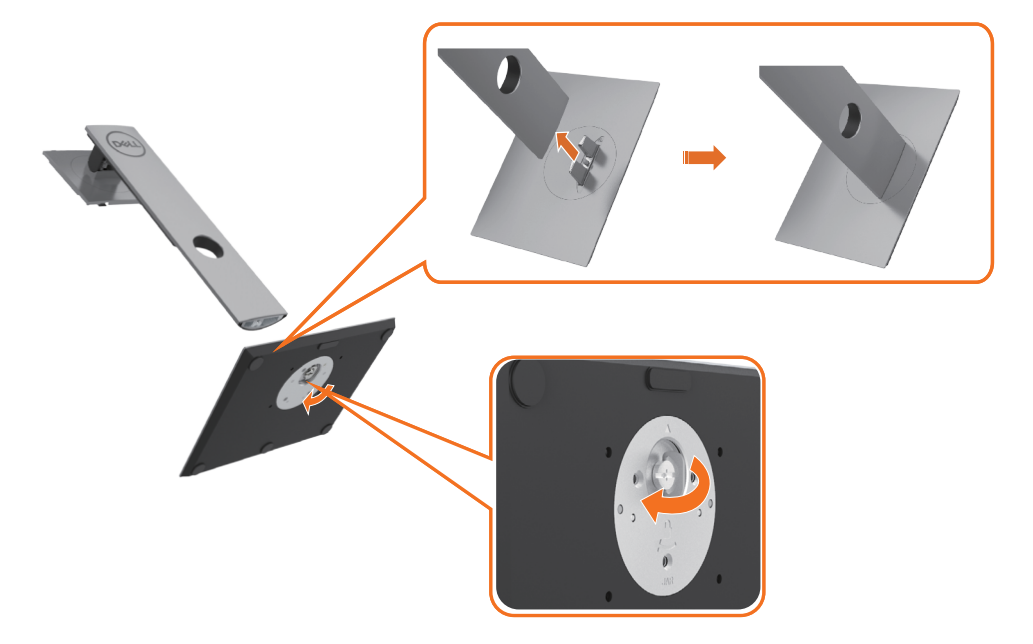

5 如圖示抬起外蓋,露出支架總成的 VESA 區域。

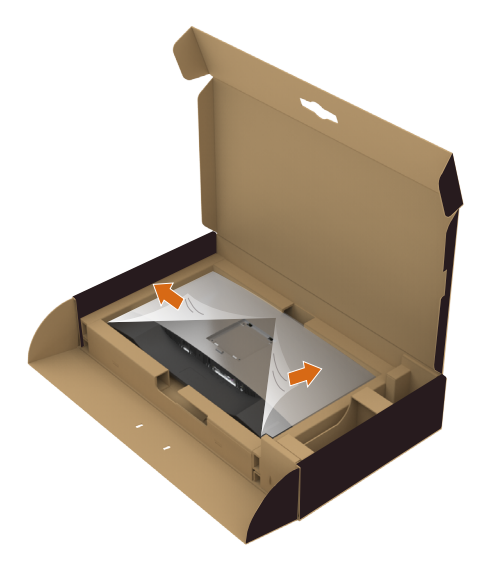

 **6** 將支架總成裝在顯示器上。 **a.**將支架上半部的兩個凸緣裝入顯示器背面的溝槽。 **b.**向下按壓支架直到卡至定位。

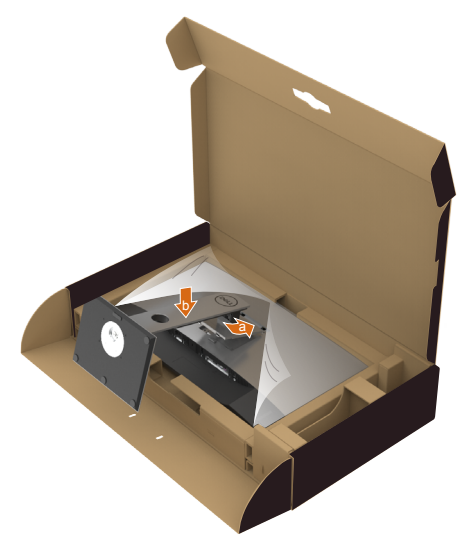

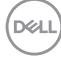

- **7** 垂直擺放顯示器。
	- 用雙手緊握顯示器支架。
	- 小心抬起顯示器以免滑落或掉落。

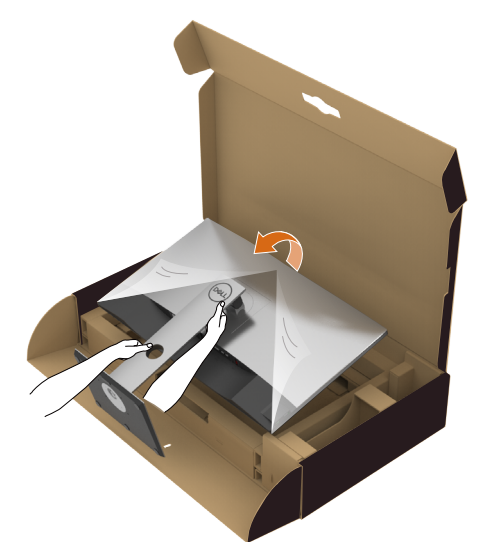

註:小心抬起顯示器以免滑落或掉落。

DELI

### <span id="page-23-0"></span>使用傾斜、旋轉和垂直展開功能

註:此步驟適用於含立座的顯示器。 購買任何其他立座時,請參閱立座各自的架設指 南, 取得架設說明。

「傾斜(Tilt)」、「旋轉(Swivel)」及「垂直延伸(Vertical Extension)」

透過連接顯示器的立架,您可將顯示器傾斜至最舒適的觀賞角度。

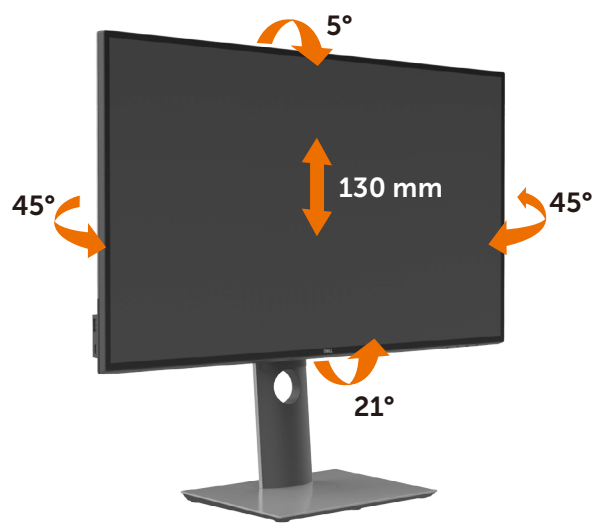

註:立座於顯示器原廠出貨時已經拆下。

### 旋轉顯示器

在您旋轉顯示器之前,您的顯示器應完全垂直伸展並完全傾斜以避免撞擊顯示器的底邊。

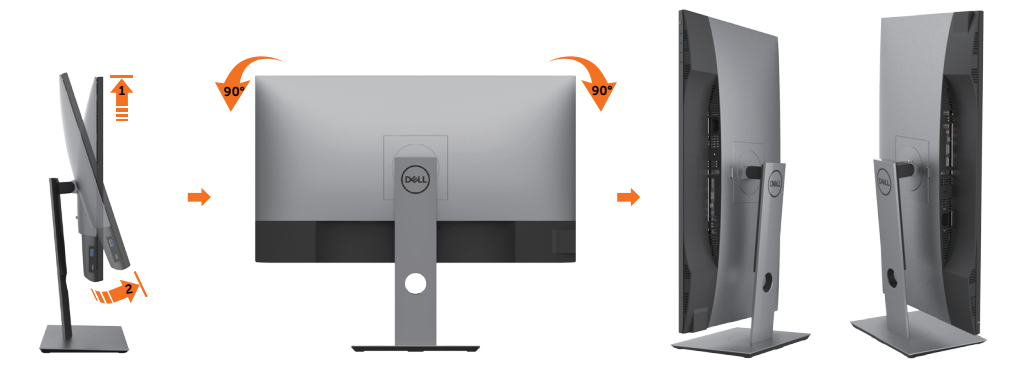

.<br>D&L

- <span id="page-24-0"></span>■ 主:欲在您的 Dell 電腦上使用顯示旋轉功能 (風景與肖像檢視),您需要 更新顯卡驅動 程式(顯示器未隨附)。 欲下載顯卡驅動程式, 請至 www.dell.com/support 並在下載區的 視訊驅動程式找到最新的驅動程式 。
- **註:在肖像檢視模式中時,圖形密集的應用程式中效能 可能會降低 (3D 遊戲等。)**

### 調整您系統的旋轉顯示設定

在旋轉您的顯示器之後,您必須完成下方程序以調整您系統的旋轉顯示設定。

**■ 註:若您使用非 Dell 電腦,您必須至顯卡驅動程式網站或您電腦製造商網站取得有關旋** 轉作業系統的資訊。

#### 欲調整旋轉顯示設定:

- **1** 請在桌面上按一下右鍵,然後按一下內容。
- **2** 在 設定 分頁上,按一下 進階。
- **3** 若您使用 AMD 圖形卡,請選擇旋轉選項並設定偏好的旋轉。
- **4** 若您使用 nVidia 圖形卡,請選擇 nVidia 選項,在左手列選擇 NVRotate ,接著選擇偏 好的旋轉。
- **5** 若您使用 Intel® 圖形卡,請選擇 Intel 圖形選項,請點選圖形屬性,選擇旋轉選項,接 著設定偏好的旋轉。
- 註:若您未見旋轉選項或旋轉不正確,請至 www.dell.com/support 並下載您圖形卡的 最新驅動程式。

架設顯示器 **| 25**

DELI

# <span id="page-25-1"></span><span id="page-25-0"></span>連接顯示器

警告:開始進行此章節的任何程序前, 請遵循[安全說明的](#page-59-1)指示。

將顯示器接至電腦:

- **1** 關閉電腦電源。
- **2** 將 DP/HDMI/USB Type-C 連接線連接至顯示器及電腦。
- **3** 開啟螢幕。
- 4 在螢幕的 OSD 選單中選擇正確的輸入來源,然後開啟電腦電源。

註:**U2720Q/U2720QM** 預設設定值為 DP 1.4。A DP 1.1 繪圖卡可能無法正常顯示。請參 閱「產品問題 – 使用 DP [連接電腦時未顯示影像](#page-58-0)」並變更預設設定值。

連接 **HDMI** 纜線

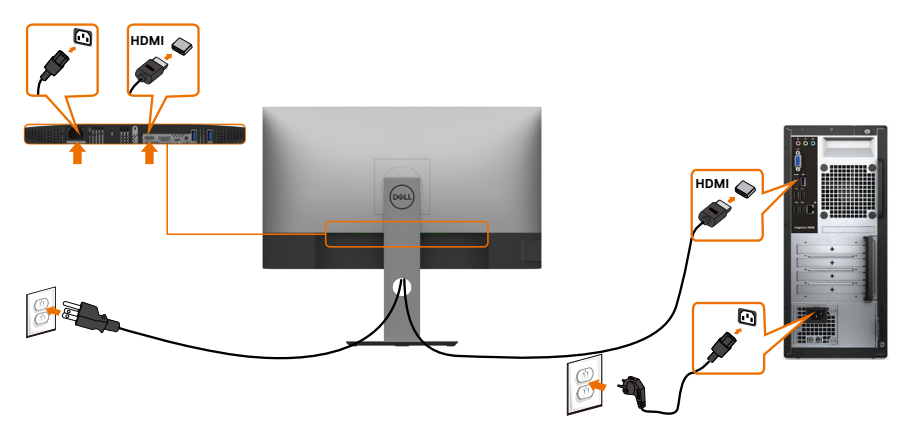

連接 **DP**纜線

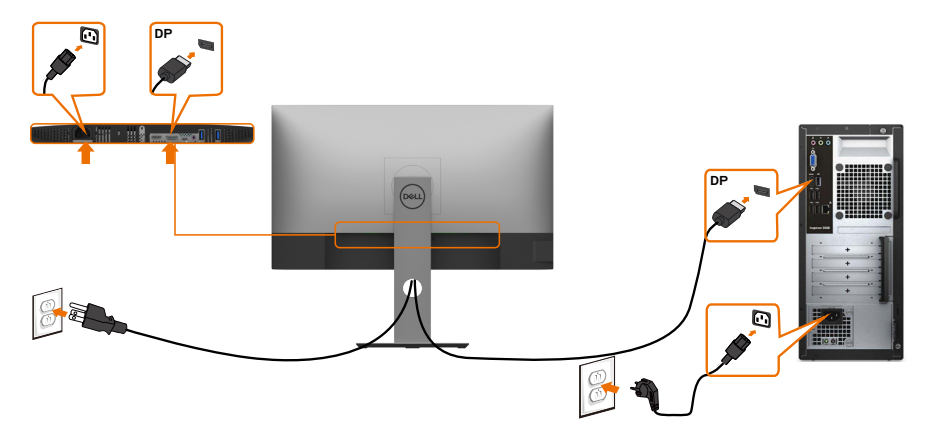

### 連接 **USB Type-C** 纜線 **(Type-C** 轉 **Type-C)**

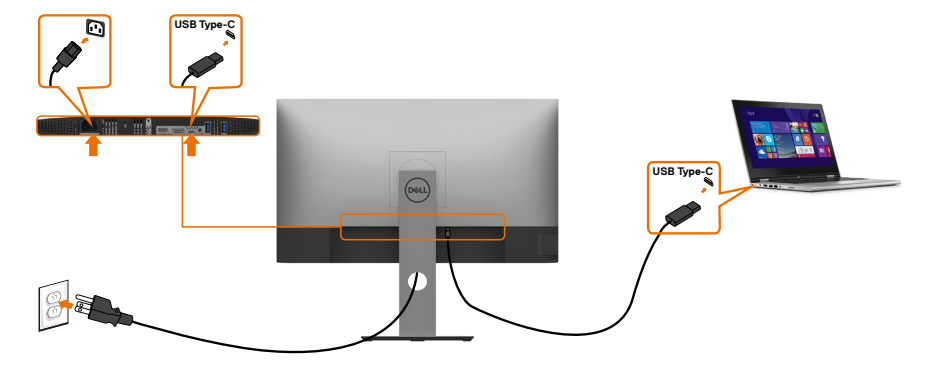

顯示器的 USB Type-C 連接埠:

- 可做為 USB Type-C 或 DisplayPort 1.4 使用
	- 支援 USB 供電 (Power Delivery, PD), 設定級別最高可達 90 W。

**■ 註:**無論筆記型電腦的功率需求/實際功耗高低,或是電池剩餘電量多寡,Dell **U2720Q/U2720QM** 顯示器的設計皆可為筆記型電腦供應最高 90 W 的電力。

| 額定功率(搭載具供電功能<br>USB Type-C 的筆記型電腦) | 最大充雷功率 |
|------------------------------------|--------|
| 145 W                              | 45 W   |
| 65 W                               | 65 W   |
| 190 W                              | 90 W   |
| 130 W                              | 不支援    |

連接 **USB Type-C** 纜線 **(Type-C** 轉 **Type-A)**

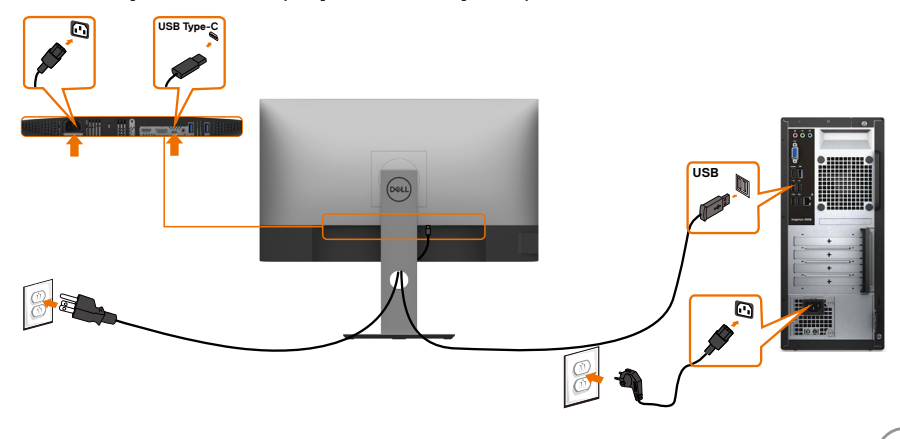

#### 透過 Ultra BluRay DVD 播放器或遊戲主機

確認 DVD 播放器及遊戲主機是否與 HDR 相容(如 Panasonic DMP-UB900、Microsoft Xbox One S 及 Sony PS4 Pro)。

下載並安裝電腦適用的顯示卡驅動程式。

#### 透過支援 **HDR** 內容的電腦

確認顯示卡是否與 HDR 相容(HDMI 2.0a 版 /DP1.4/USB-C1.4 HDR 相容),並確 認是否安裝 HDR 顯示驅動程式。必須使用 HDR 相容播放器應用程式,如 Cyberlink PowerDVD 17、Microsoft Movies & TV 應用程式。

舉例而言,Dell XPS 8910 及 Alienware Aurora R5 會與下列顯示卡同捆販售。

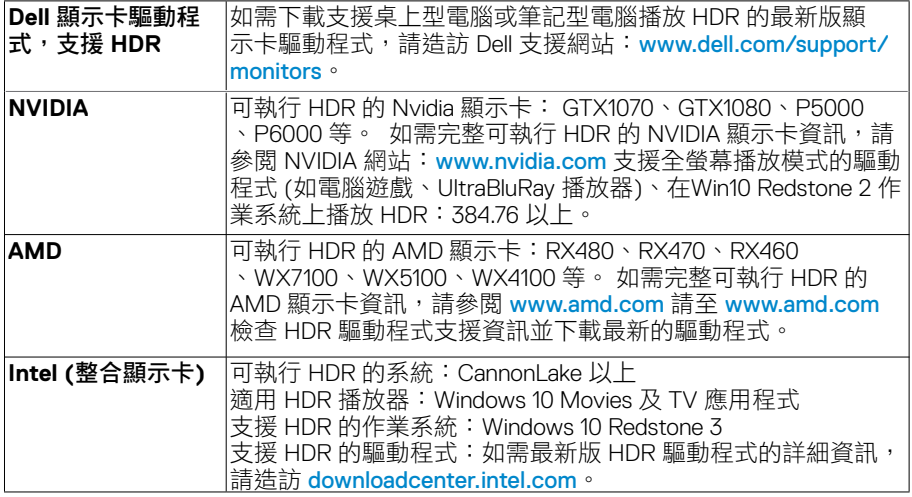

■註:HDR 透過作業系統播放 (如在桌面內的視窗中播放 HDR) 需 Win 10 Redstone 2 以上並配備適當播放器應用程式(如PowerDVD17)。播放受保護的內容將需要適 當的 DRM 軟體及/或硬體(如 Microsoft PlayreadyTM)。如需 HDR 支援資訊,請參 閱 Microsoft 網站。

**28** | 架設顯示器

**D**&LI

### <span id="page-28-0"></span>整理連接線

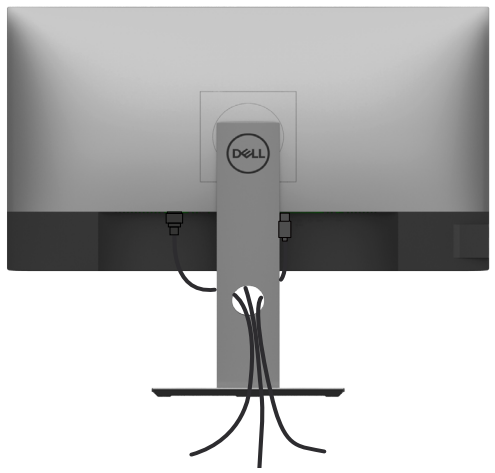

再將所有必要的接線接到電腦和顯示器之後(連接方法請[閱連接顯示器](#page-25-1))如上所示將所有連 接線整妥當。

## 拆除顯示器立座

注意:為避免移除底座時刮傷 **LCD** 螢幕,請確定顯示器放置於乾淨柔軟的表面上。 註:下列流程適用於預設立座。 若是您購買任何其他立座,請參閱立座隨附的說明文件以 進行設定。

拆下立座:

- **1** 請將顯示器放置在軟布或軟墊上。
- **2** 按住底座卸除按鈕。
- **3** 將底座提起,自顯示器移除。

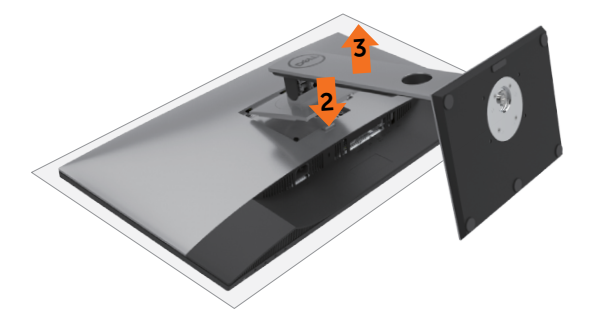

### <span id="page-29-0"></span>壁掛安裝(選擇性)

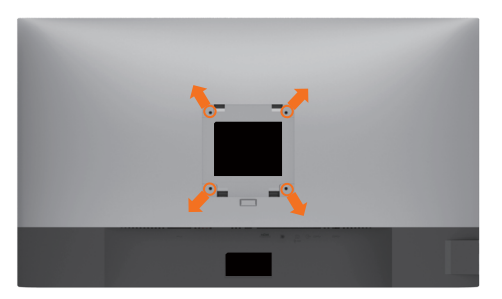

■ 註:使用 M4 x 10 mm 螺絲,將顯示器與牆壁裝設套件連接。

請參考 VESA 相容牆壁裝設套件隨附的指示說明。

- **1** 將顯示器放在平穩的桌面,並加墊軟布或墊子。
- **2** 拆下立座。
- **3** 使用十字螺絲起子拆除固定塑膠蓋的四顆螺絲。
- **4** 將壁掛套件-的壁掛架安裝至顯示器。
- **5** 遵照壁掛套件隨附的說明書將顯示器安裝至牆壁。

■ 註:僅限搭配名列 UL 或 CSA 或 GS 標準的壁掛式托架使用,且最小重量/承載重量為 17.6 公斤(38.80 磅) 。

<span id="page-30-1"></span><span id="page-30-0"></span>顯示器操作

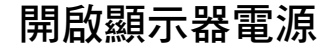

按下<br>按下<br>按钮以開啟顯示器。

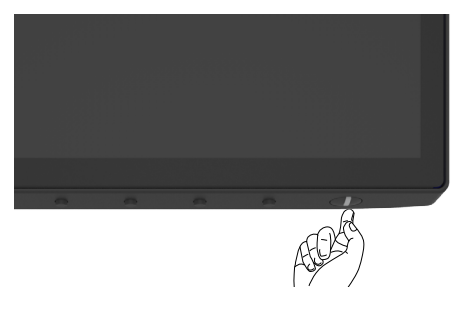

### 使用前面板控制項目

使用顯示器底側的控制按鈕調整顯示影像的特性。使用按鈕調整控制項目時, OSD 會在控制 項目變更時顯示特性的數值。

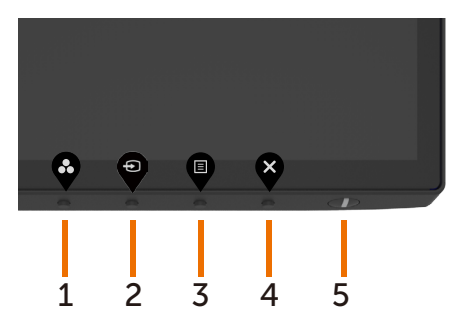

下表為前面板按鈕的說明:

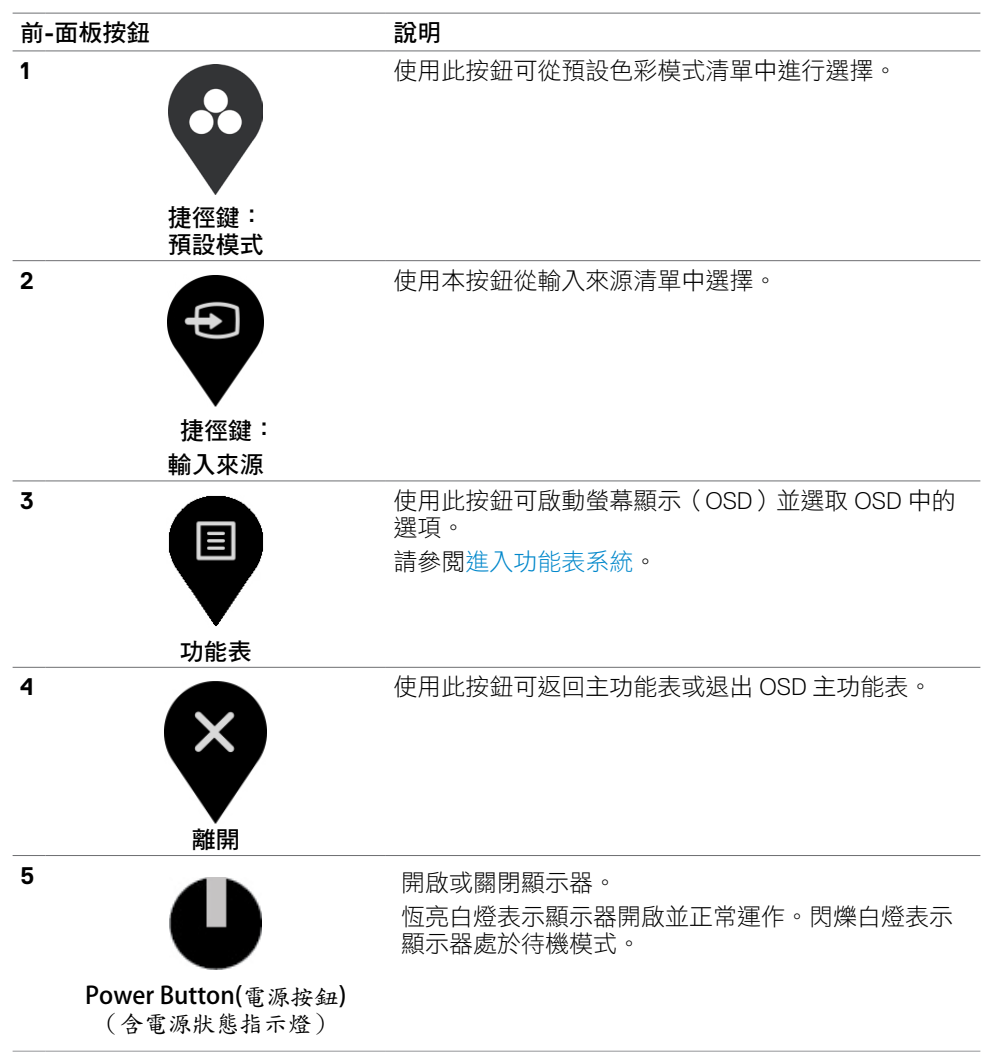

## <span id="page-32-0"></span>使用 **OSD** 鎖定功能

顯示器上的控制按鈕鎖定後,可以防止使用者存取控制功能。也可以防止在多顯示器並排配 置中意外啟動。

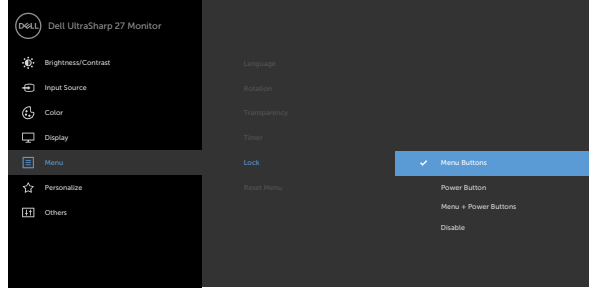

**1.** 會出現以下訊息:

#### U2720Q U2720QM

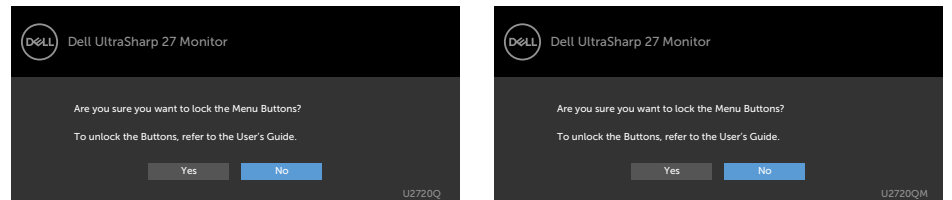

**2.** 選擇「是」鎖定按鈕,下表說明控制圖示:

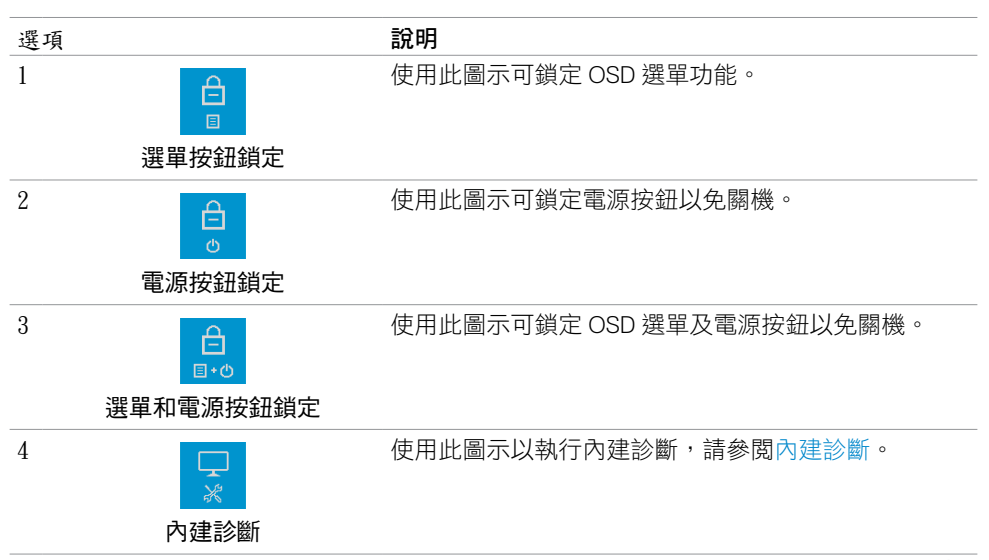

顯示器操作 **| 33**

.<br>D&Ll

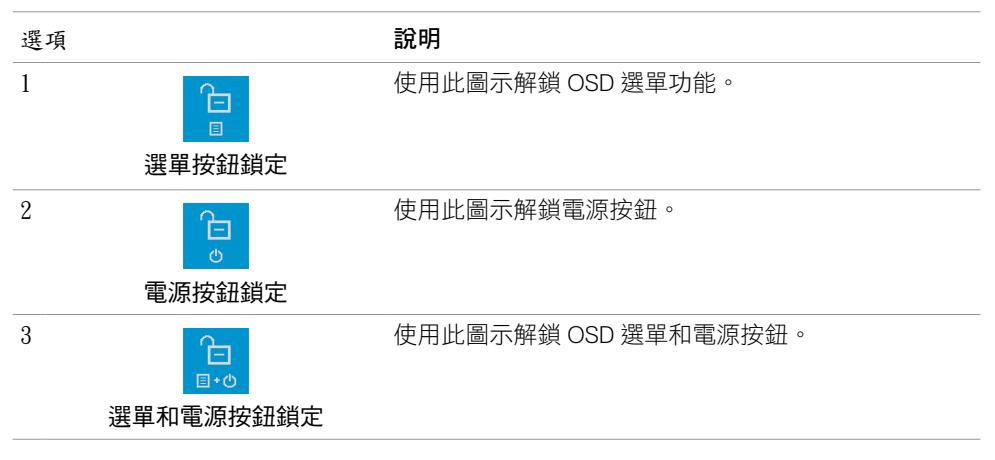

**34** | 顯示器操作

### 前**-**面板按鈕

使用顯示器前方的按鈕可調整影像設定。

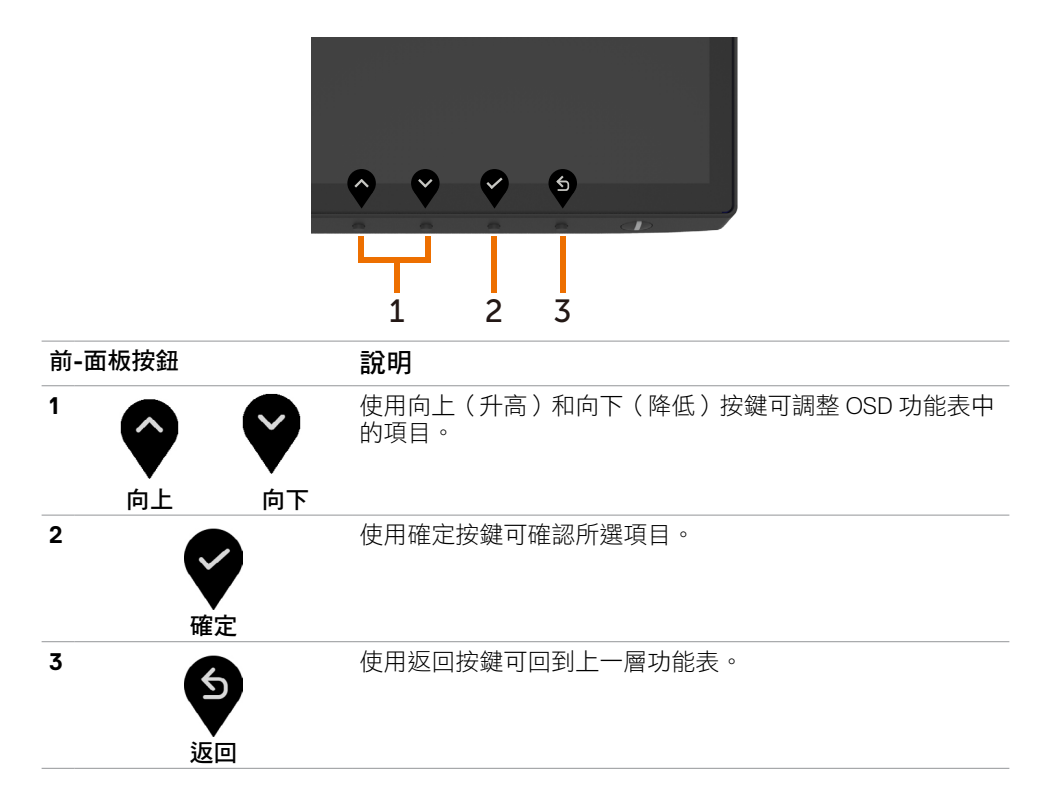

# <span id="page-35-2"></span><span id="page-35-0"></span>使用螢幕顯示(**OSD**)功能表

### <span id="page-35-1"></span>進入功能表系統

- 註:若移至另一層 OSD 功能表、退出 OSD 功能表或等候 OSD 功能表消失,則顯示器將 自動儲存您使用 OSD 功能表所作的任何變更。
- **1** 按下 按鈕可啟動 OSD 功能表並顯示主功能表。

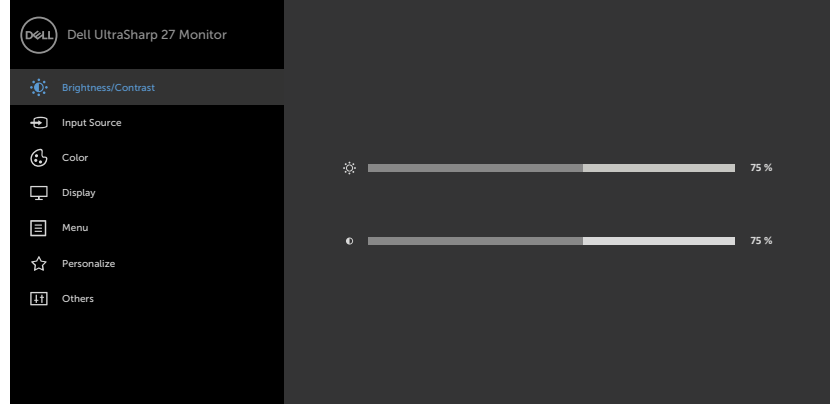

- 
- **2** 按下 ♥ 和 ♥ 按鈕可在選項之間移動。在不同圖示之間移動時,選項名稱會反白。
- 3 按一下<sup>◆</sup>或◆或◆按鈕可啟動反白的選項。
- 4 按下 1 和 → 按鈕可選取所需參數。
- 5 按下 按鈕進入滑桿,然後使用 3或 按鈕即可變更功能表上的指標。
- 6 按<sup>5</sup> 鍵, 返回前一選單, 按<sup>5</sup> 接受並返回前一選單。

<span id="page-36-0"></span>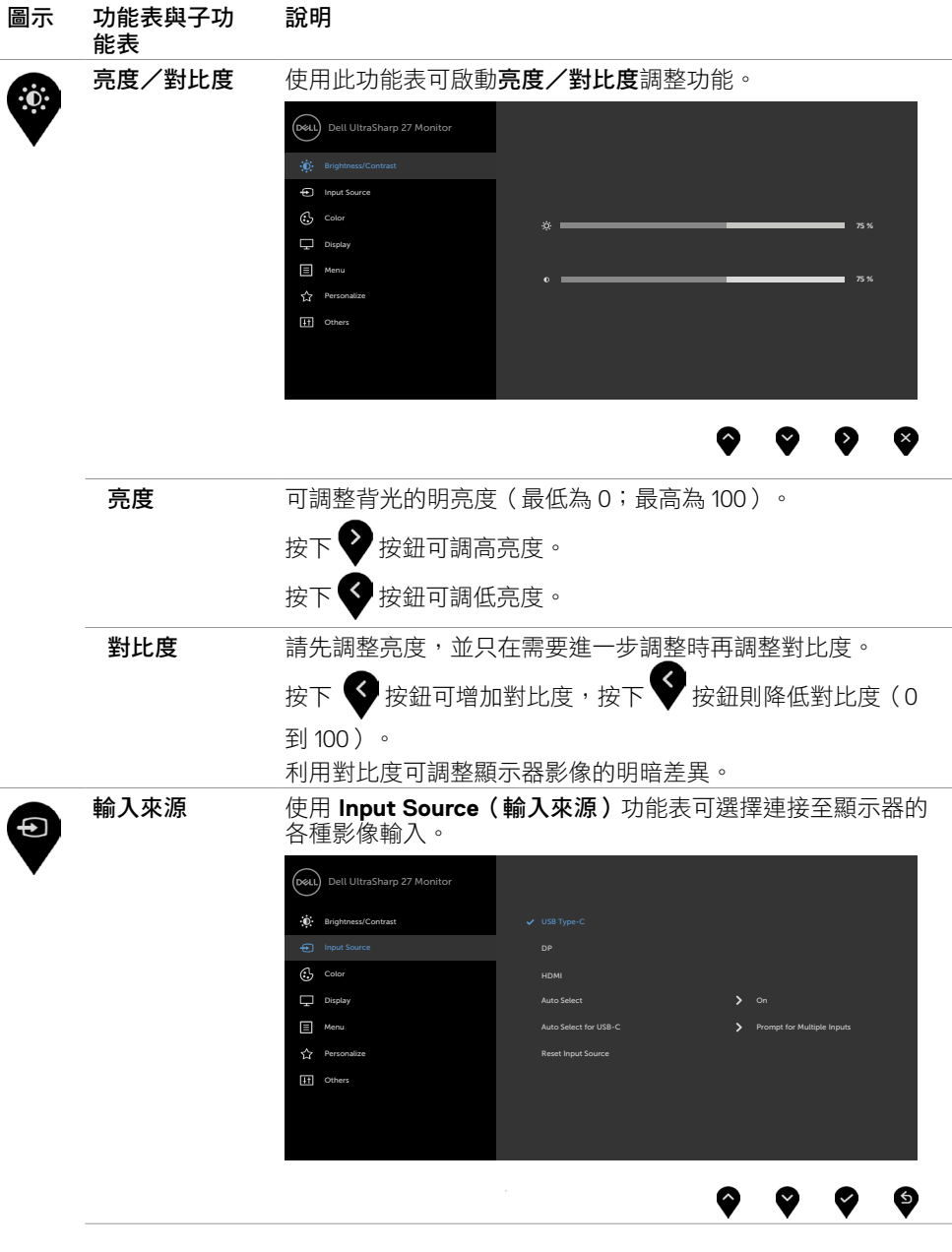

 $(\sim$ LL

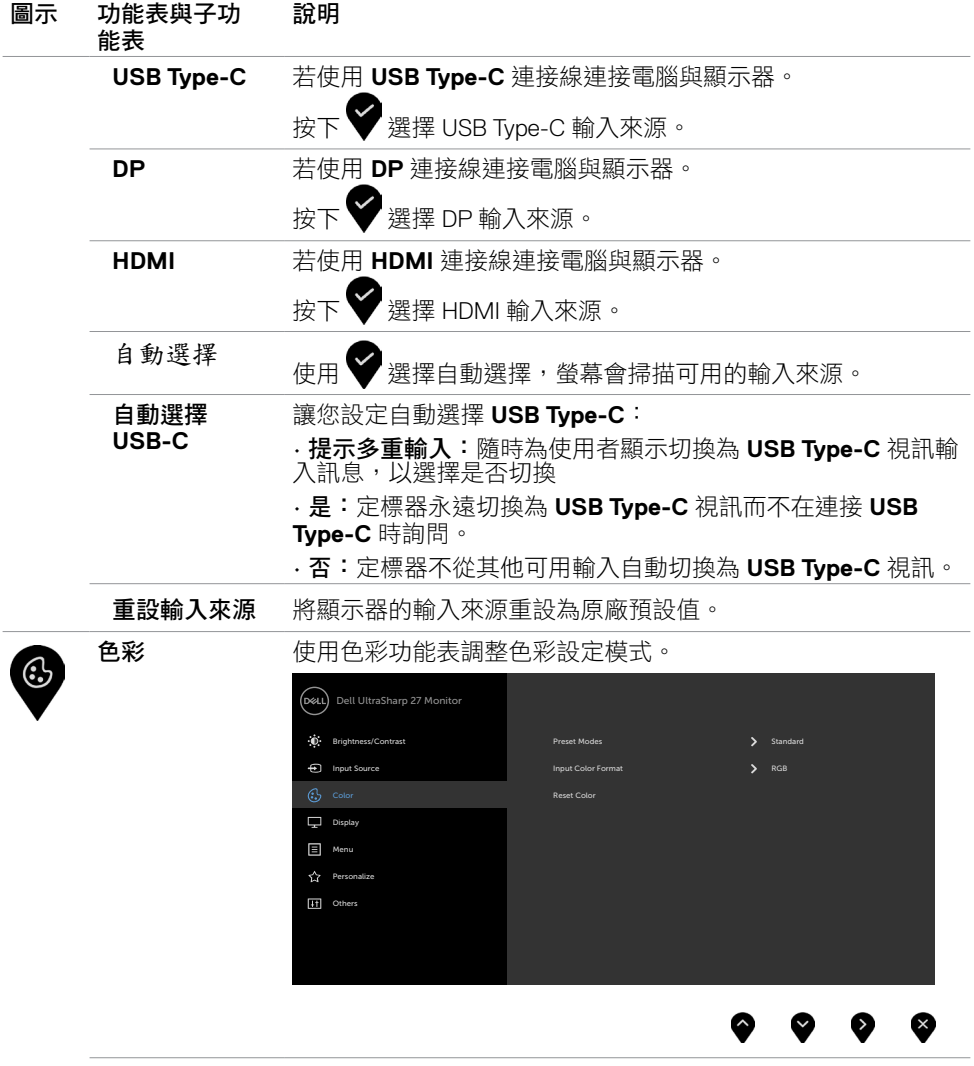

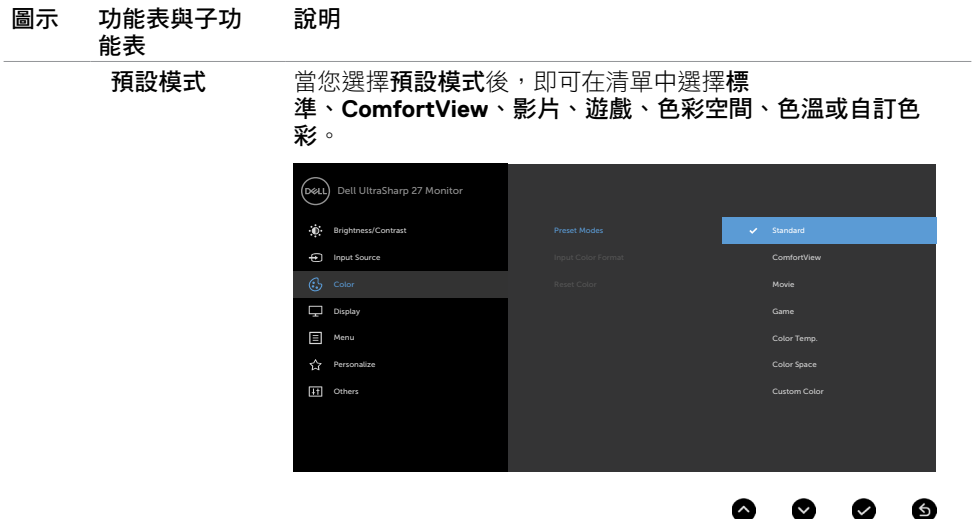

- 標準:預設色彩設定。此為預設模式。
- **ComfortView**: 降低畫面散發藍光亮度,讓眼睛觀看更舒 適。

附註:為降低眼睛疲勞的風險和頸部/手臂/背部/肩部因長 時間使用螢幕導致的疼痛,我們建議:

- 將螢幕設置在離您眼部約 20 至 28 吋 (50-70 公分) 處。
- 在使用螢幕時頻繁的眨眼,讓您的雙眼保持濕潤。
- 使用期間每 2 小時固定休息 20 分鐘。
- 在休息期間望向您螢幕以外的地方並注視 20 英呎遠的 物體至少 20 秒。
- 在休息期間稍做伸展活動以緩和頸部/手臂/背部/肩部 的緊繃狀態。
- 電影:適用於電影。
- 遊戲:適用於多數遊戲應用。
- 色板:滑桿設定為 5,000K 時,螢幕會以紅/黃色調呈現較 暖和的感覺;滑桿設定為 10,000K 時, 螢慕會以藍色色調呈 現較冷冽的感覺。
- 色彩空間:讓使用者選擇色彩空間:sRGB 和 DCI-P3,預 設設定為 sRGB。

附註: 選擇 DCI-P3 做為色彩空間時, 背光亮度預設為 48 cd/m2 (標準值)。您可以在 OSD 選單中使用亮度/對比下 的亮度功能手動調整背光亮度。

• 自訂彩色:可手動調整色彩設定。按下 < 和 <sup>></sup> 和 按鈕可調 整紅色、綠色及藍色數值,建立自訂的預設色彩模式。

DELI

### 顯示器操作 **| 39**

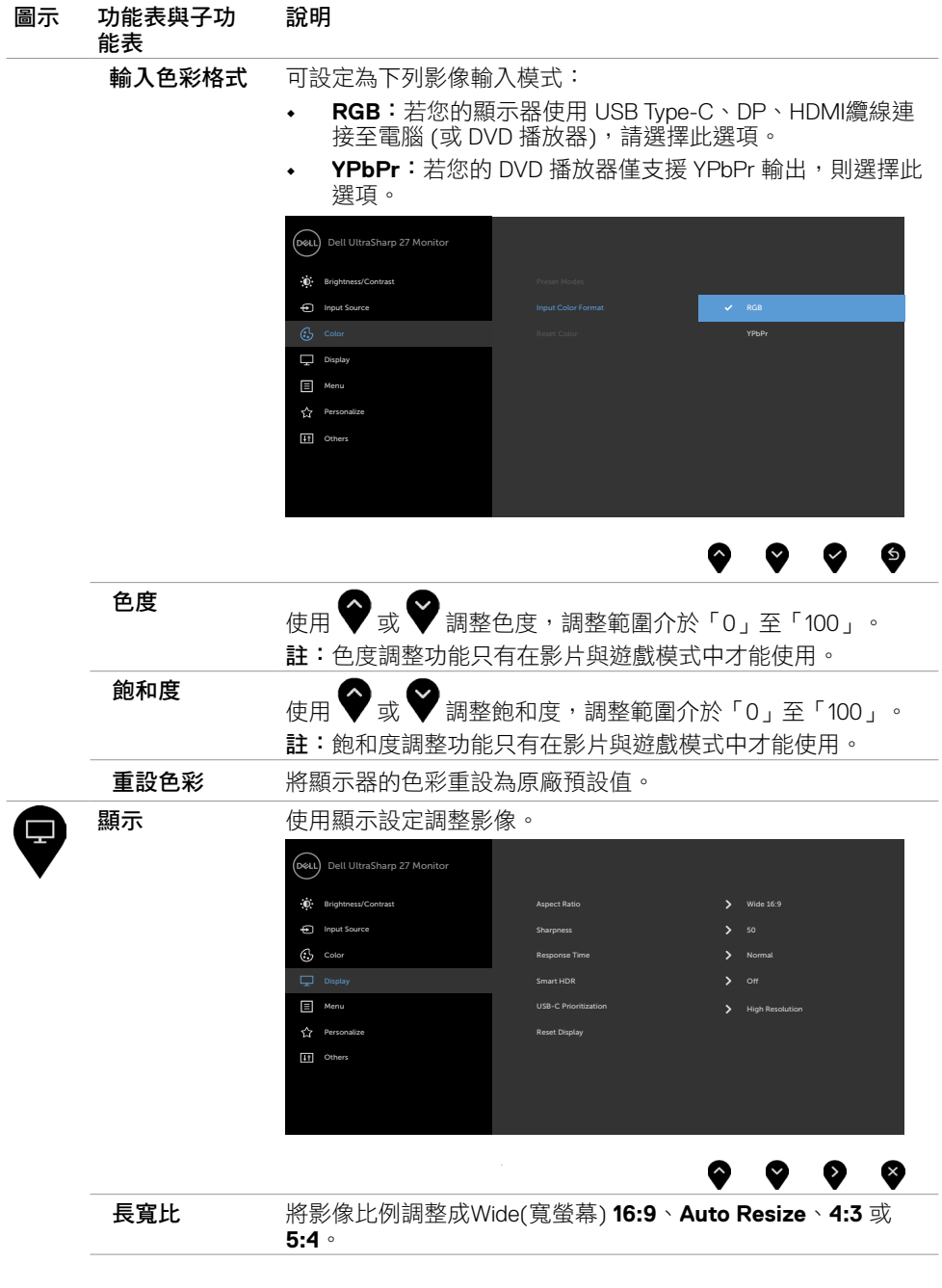

**40** | 顯示器操作

 $\int$ DELL

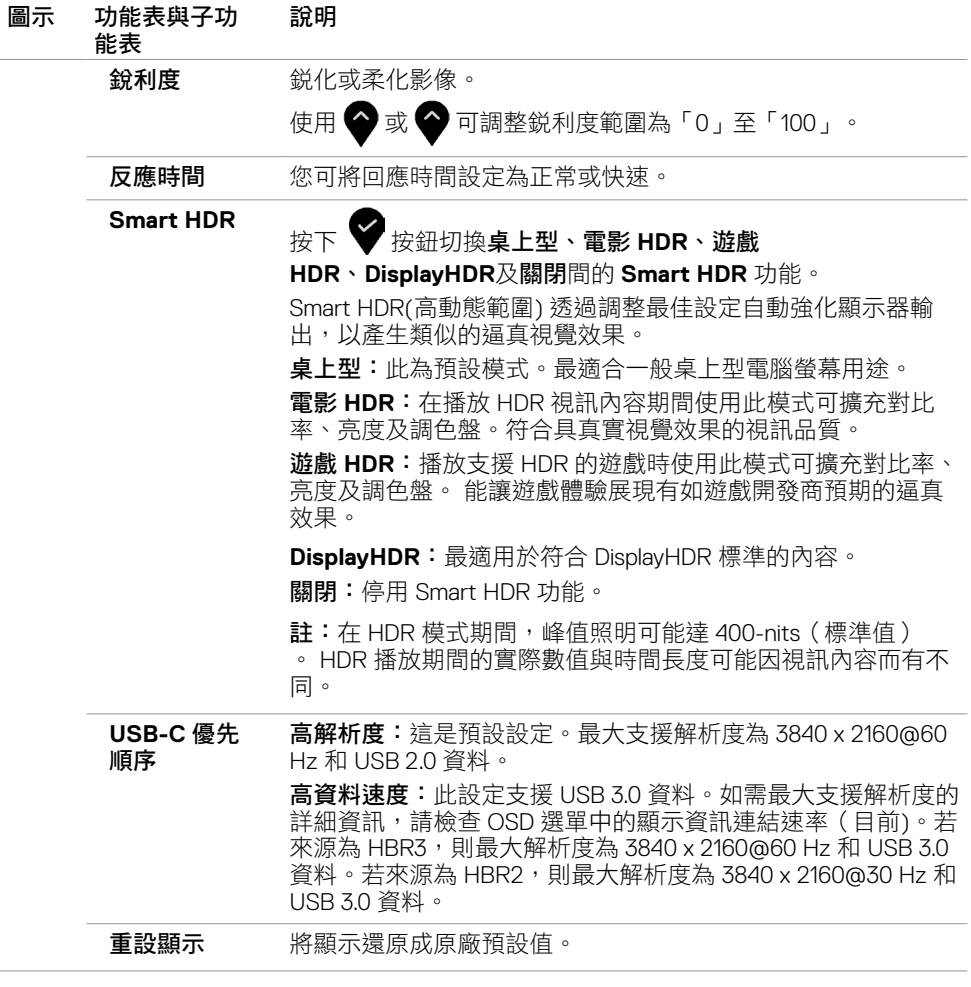

 $(\sim$ LL

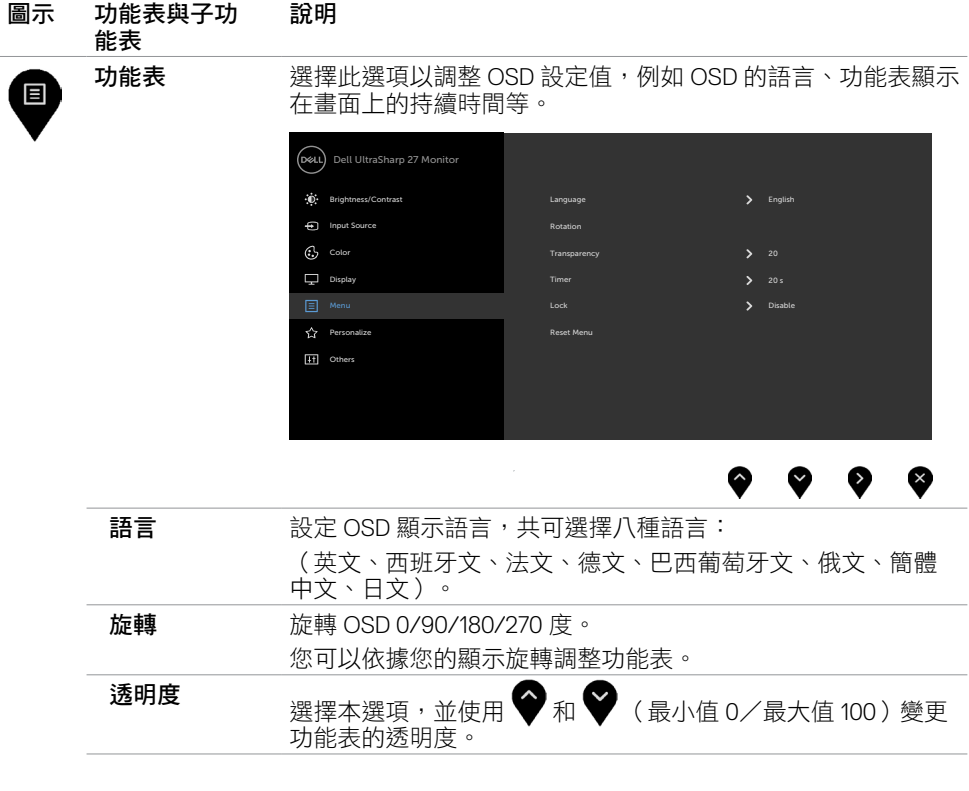

 $\int$ DELL

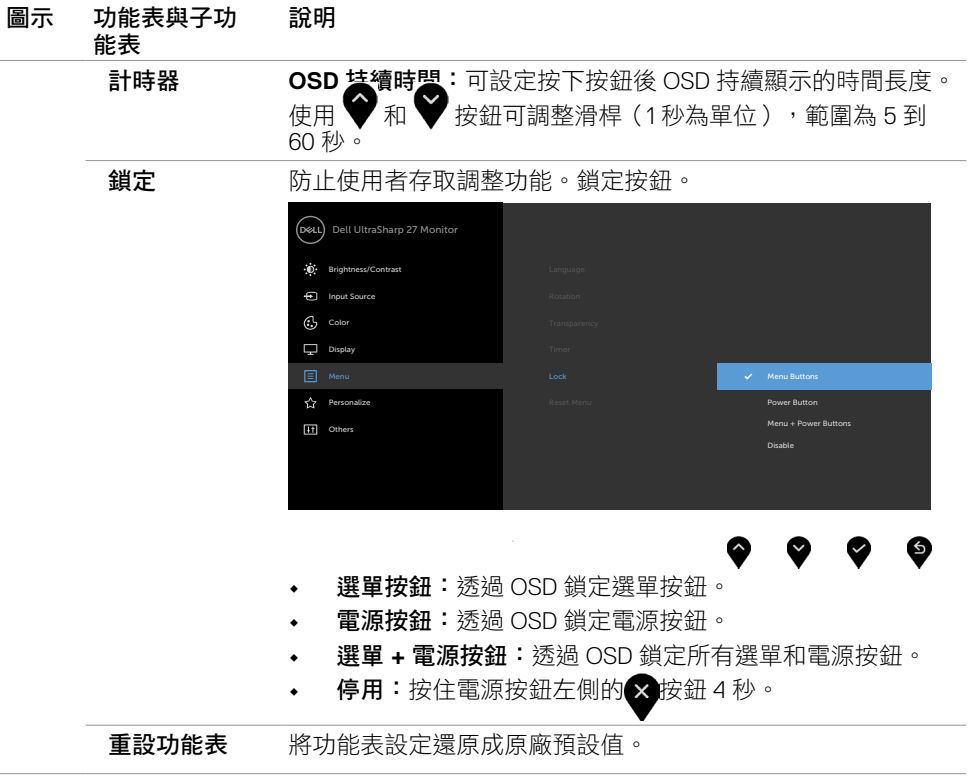

 $(\sim$ LL

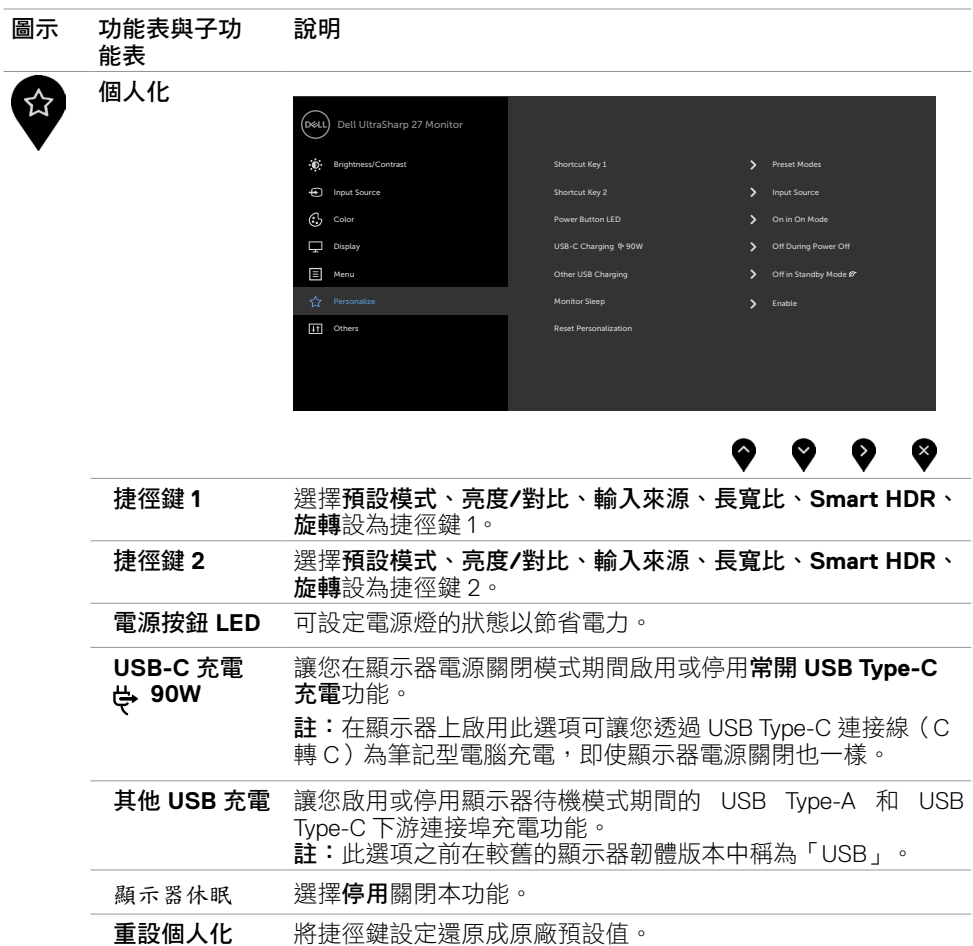

<span id="page-43-0"></span>**44** | 顯示器操作

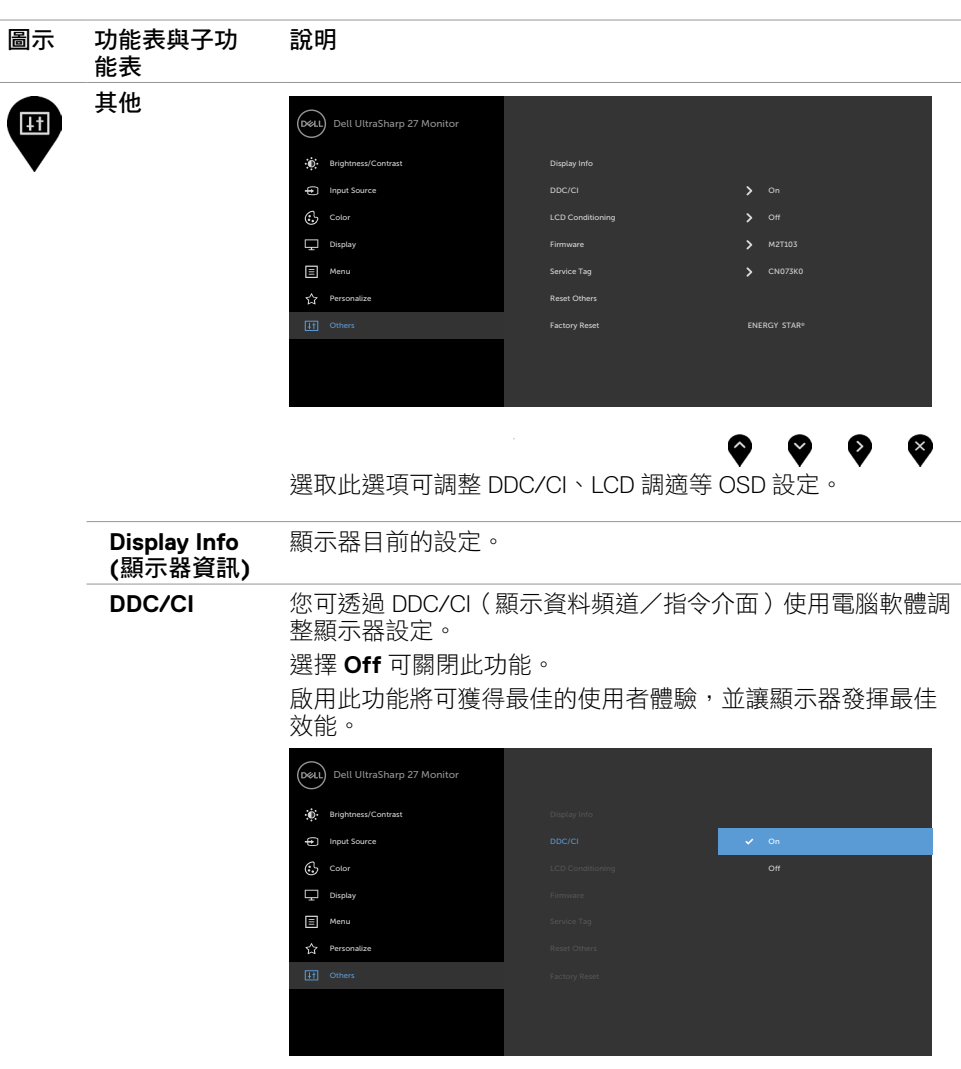

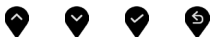

顯示器操作 **| 45**

 $(\sim$ LL

#### 圖示 功能表與子功 能表 說明

**LCD** 調適 可協助減少不常見的的影像殘留情況。

此程序所需的執行時間視影像殘留程度而定。選擇 **On** 可啟動 程序。

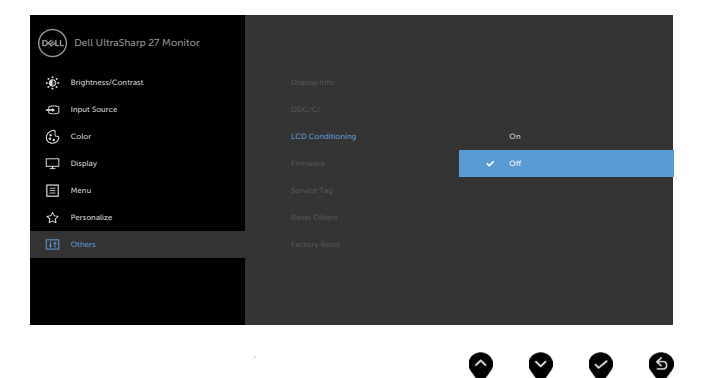

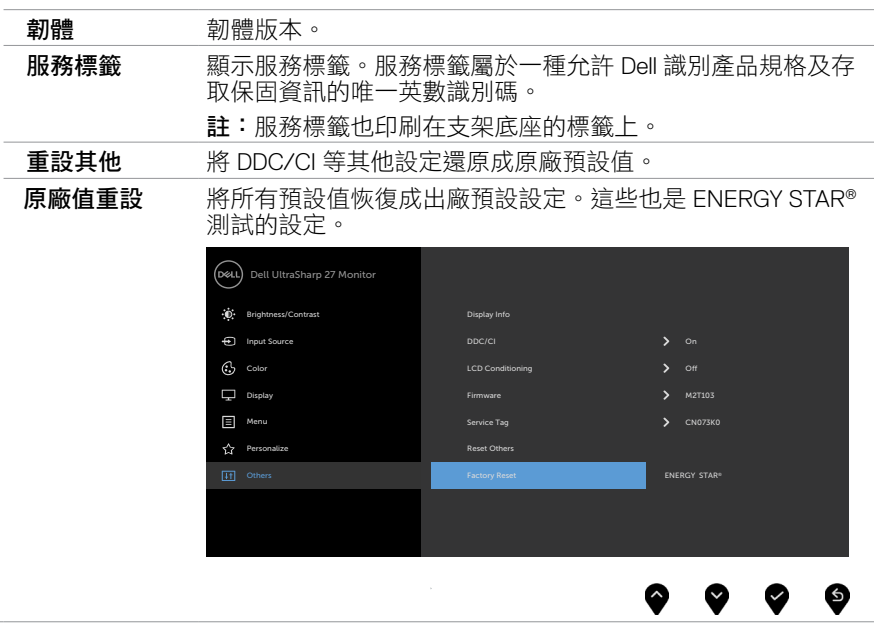

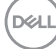

## **OSD** 警告訊息

#### 若顯示器未支援特定解析度模式,則會出現下列訊息: U2720Q U2720QM

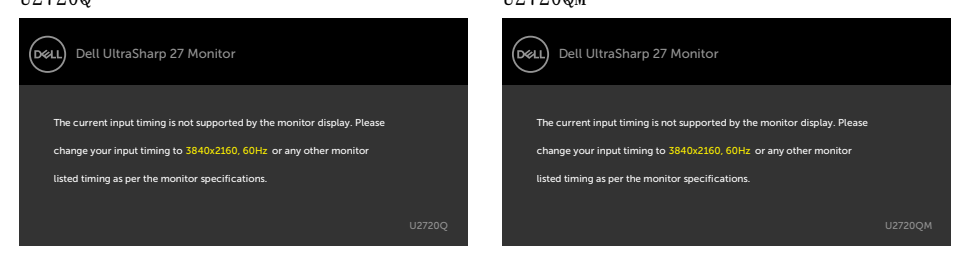

此訊息代表顯示器無法與來自電腦的輸入訊號同步。 請參[閱顯示器規格](#page-9-1),瞭解本顯示器可處 理的水平與垂直頻率範圍。 建議的模式為 3840 x 2160。

DDC/CI 功能停用前,會出現下列訊息。

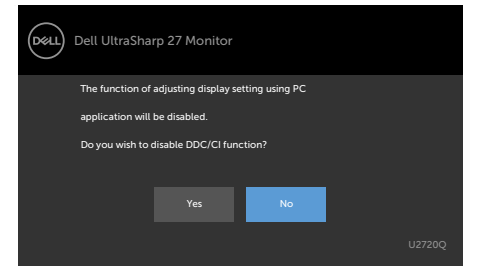

### 顯示器進入待機模式時,將出現以下訊息:

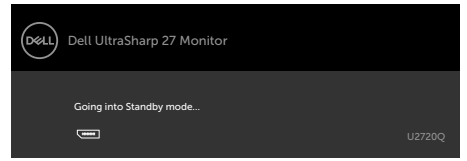

#### U2720Q U2720QM

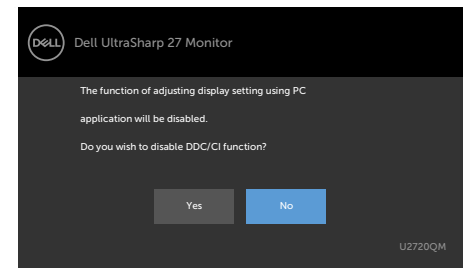

#### U2720Q U2720QM

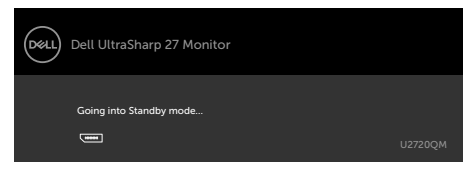

**D**&LI

啟動電腦並喚醒顯示器,以進入 [OSD](#page-35-2)。

若按下電源按鈕以外的任一按鈕,則會依據您所選擇的輸入來源,出現下列其中一種訊息:

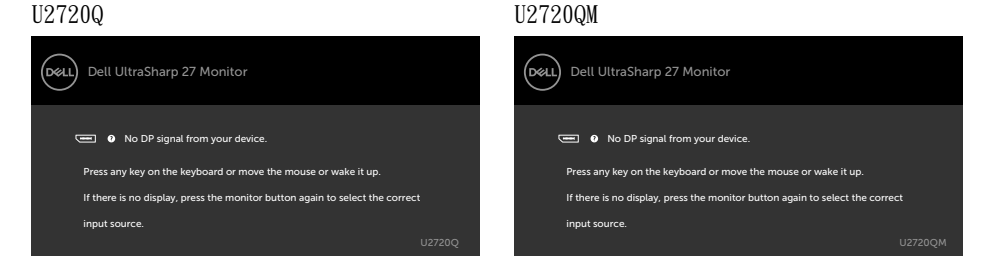

若選擇HDMI或DP或 USB Type-C 輸入,但未連接對應的連接線,將會出現如下所示的浮動 對話方塊。

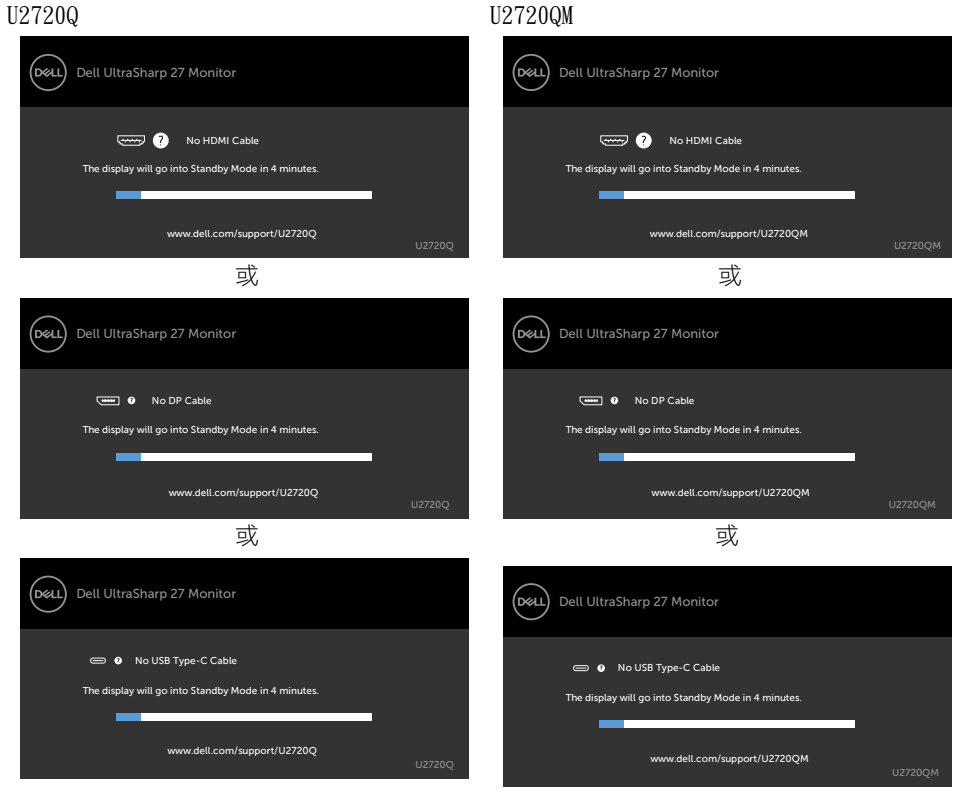

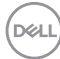

在下列條件中,用支援 DP 替代模式的纜線連接顯示器時會顯示訊息:

- USB-C 自動選擇設為有多個輸入時提示。
- USB-C 纜線連接至顯示器。

#### U2720Q U2720QM

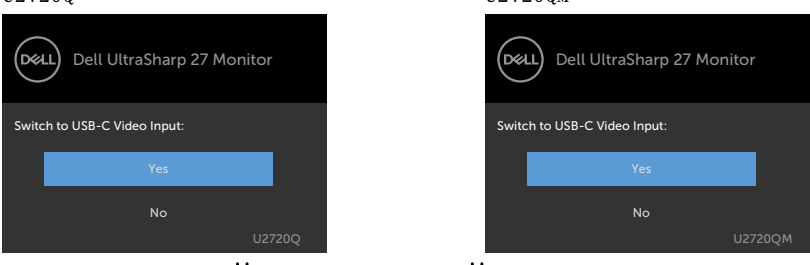

如果 USB-C Charging ⇔ 90W (USB-C 充電 ⇔ 90W) 設為 Off During Power Off (關 機時關閉):

· 在顯示功能中將 USB-C Prioritization (USB-C 優先順序)的 OSD 項目設為 High Resolution (高解析度)時,會出現以下訊息:

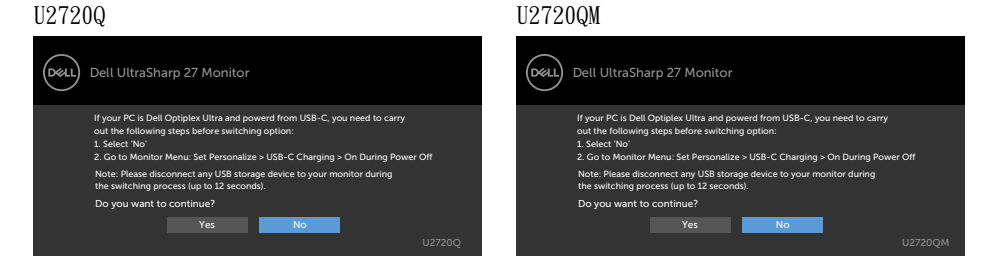

・在顯示功能中將 USB-C Prioritization(USB-C 優先順序)的 OSD 項目設為 High Data Speed (高資料速度) 時, 會出現以下訊息:

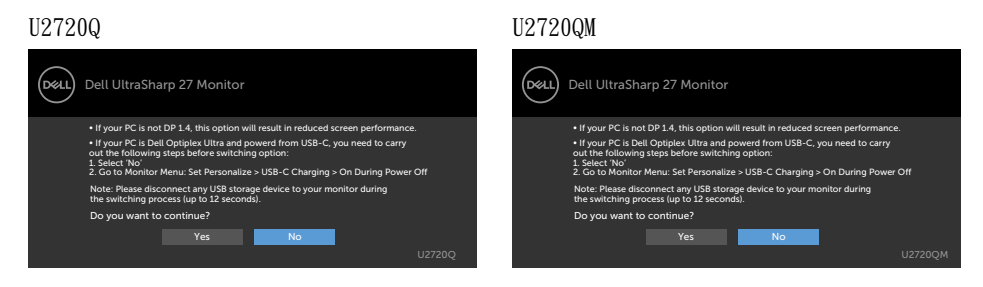

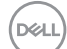

如果 USB-C Charging ∀ 90W (USB-C 充電 ∀ 90W)設為 On During Power Off (關 機時開啟),則在顯示功能中將 USB-C Prioritization(USB-C 優先順序)的 OSD 項目設 為 High Resolution (高解析度)或 High Data Speed (高資料速度)時,會出現以下訊 息:

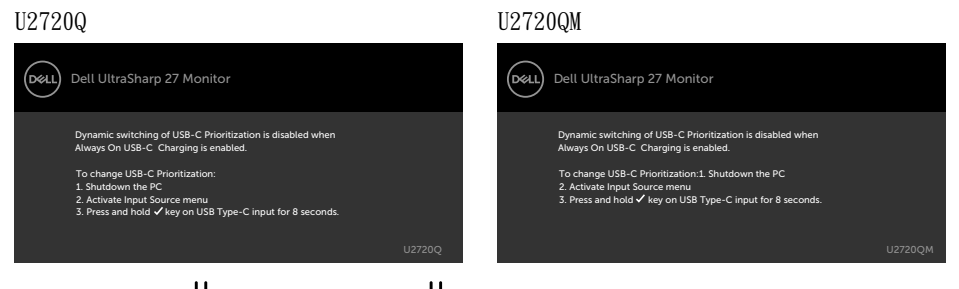

USB-C Charging ⇔ 90W (USB-C 充電 ⇔ 90W)設為 Off During Power Off (關機時 關閉)且 USB-C Prioritization (USB-C 優先順序) 設為 High Data Speed (高資料速度) 時:

• 在其他功能中選擇出廠重設的 OSD 項目時,會出現以下訊息:

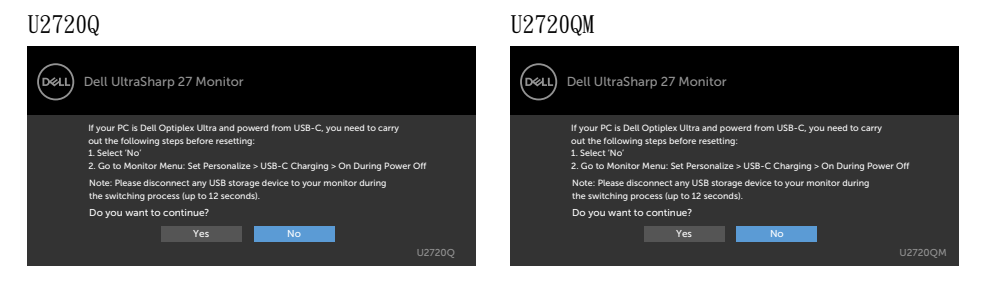

• 在顯示功能中選擇顯示器重設的 OSD 項目時,會出現以下訊息:

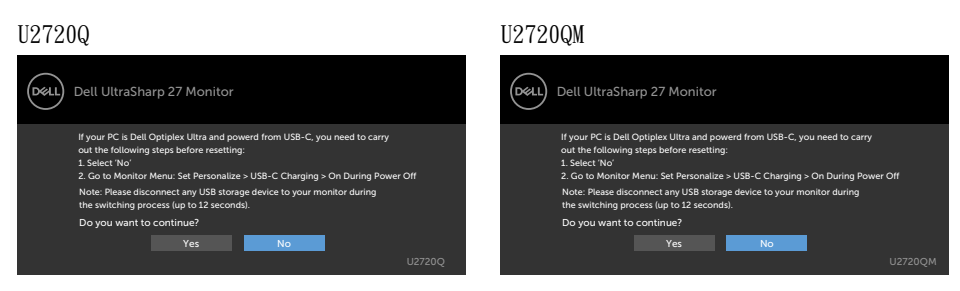

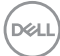

USB-C Charging 90W(USB-C 充電 90W)設為 On During Power Off(關機時開 啟)且 USB-C Prioritization(USB-C 優先順序)設為 High Data Speed(高資料速度) 時,請在其他功能中選擇出廠重設的 OSD 項目,將出現以下訊息:

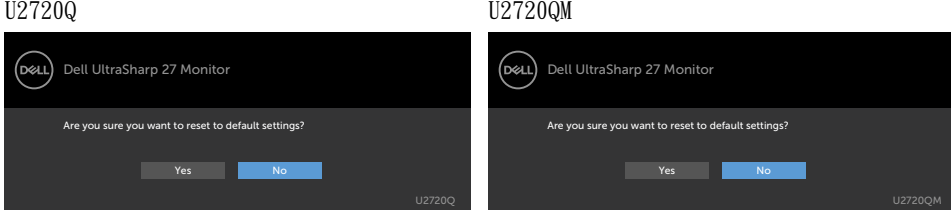

### 當您選擇「是」以重設為預設設定時,會出現以下訊息:

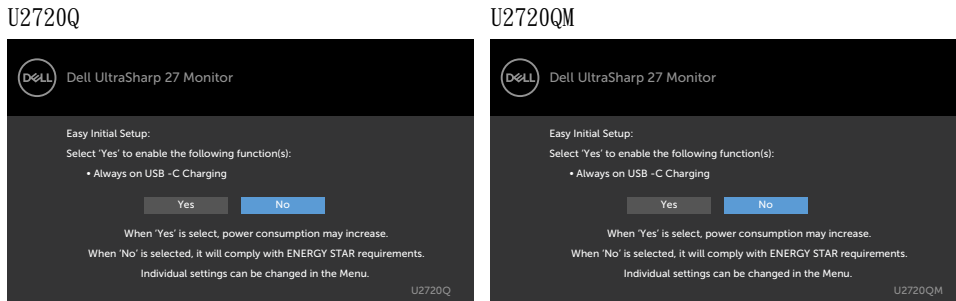

若選擇「否」,則進行第二次 Factory Reset (出廠重設),將出現以下訊息:

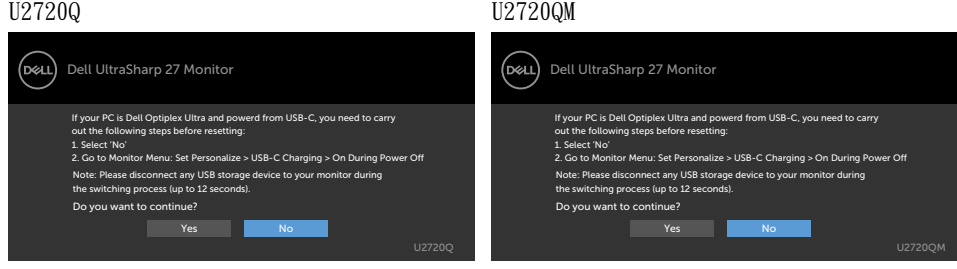

**D**&LI

在個人化功能中選擇待機模式下開啟的 OSD 項目時,會出現以下訊息:

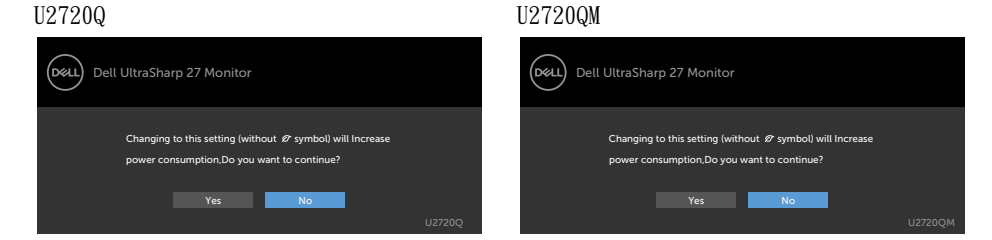

如果將亮度調整成高於預設值超過 75%,會出現以下訊息:

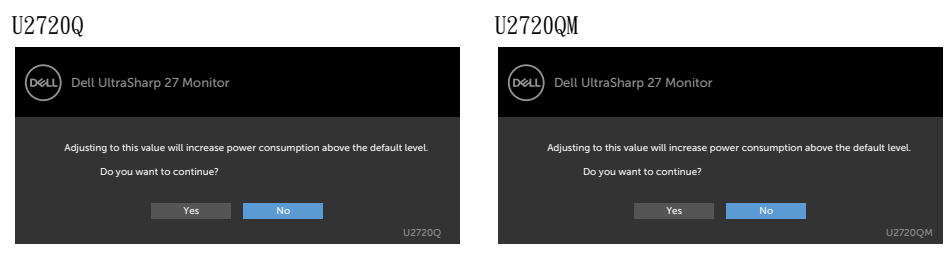

請參[閱疑難排解](#page-52-1),瞭解更多資訊。

**52** | 顯示器操作

DELI

<span id="page-52-1"></span><span id="page-52-0"></span>

 $\triangle$  警告:開始進行此章節的任何程序前,請遵[循安全說明](#page-59-1)的指示。

# 自我測試

您的顯示器提供自我測試功能,可檢查顯示器是否正常運作。 若已正確連接顯示器與電腦, **但書面仍為黑暗,則請依照下列步驟執行顯示器自我測試:** 

- **1** 關閉電腦與顯示器的電源。
- **2** 拔除電腦後側的顯示器連接線。為了確保自我測試正常運作,請拔除電腦後側的數位和 類比連接線。
- **3** 開啟顯示器電源。

若顯示器未偵測到影像訊號,且運作正常,則會在畫面上(在黑色背景上)出現浮動對話方 塊。 在自我測試模式下,電源 LED 指示燈會亮起白色。 此外,下列其中一項對話會持續在 畫面上捲動,視所選的輸入訊號而定。

U2720Q U2720QM

**D**<sup></sup>

<span id="page-53-0"></span>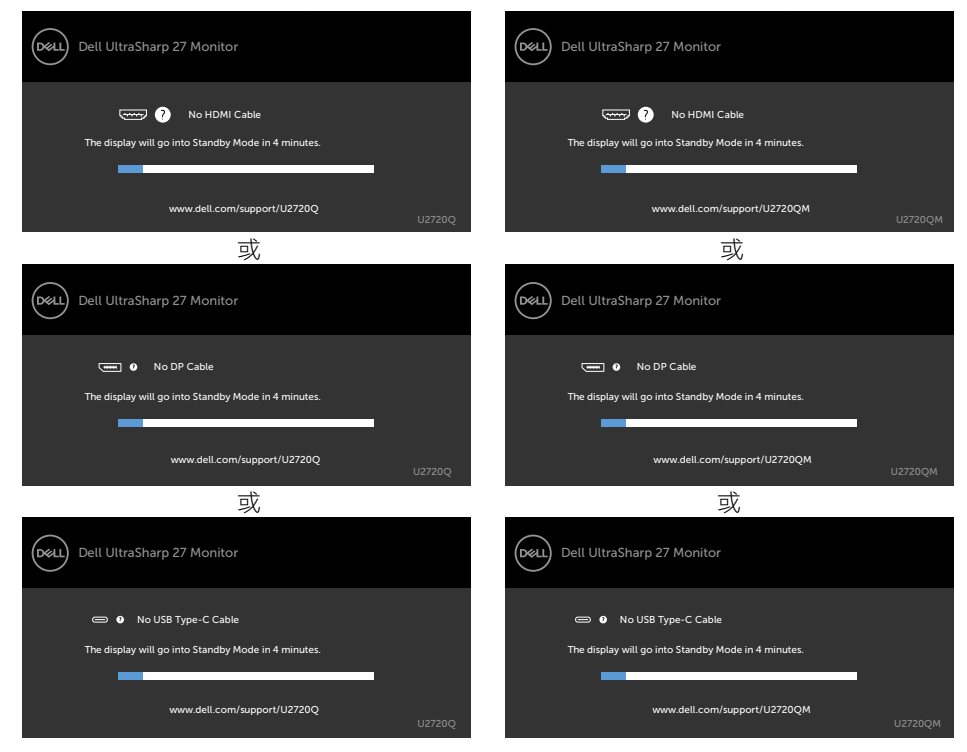

- **4** 若系統運作正常,但影像訊號線拔除或受損時亦會出現此方塊。
- 5 關閉顯示器電源,然後重新接上影像訊號線,接著開啟電腦及顯示器的電源。

完成上一個步驟後,若顯示器畫面依舊空白,則請檢查影像控制器與電腦,而非顯示器,因 為顯示器運作正常。

### <span id="page-53-1"></span>內建診斷

您的顯示器內建診斷工具,可協助判別您所遭遇的螢幕異常現象是否為顯示器內部問題,或 是電腦與繪圖卡的問題。

註:僅可在拔除影像訊號線,且顯示器進入自我測試模式後,才可執行內建診斷功能。

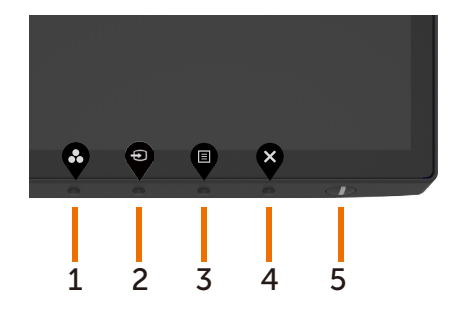

**D**&LI

執行內建診斷:

- **1** 確保螢幕清潔(螢幕表面無灰塵)。
- **2** 拔除電腦或顯示器背後的影像訊號線。 顯示器接著會進入自我測試模式。
- 3 在鎖定選擇選項中按住按鈕 4 持續 4 秒。選擇自我檢查圖示 ↓ 並按 ◆,隨即出現灰 色畫面。
- **4** 仔細檢查畫面是否有異常。
- **5** 再次按下前面板上的按鈕 **1**。 畫面顏色即會變成紅色。
- **6** 檢查畫面是否異常。
- **7** 重複步驟 5 及 6,在綠色、藍色、黑色及白色畫面下檢查顯示器。

白色畫面出現後,即代表測試完成。 若要離開,再次按下按鈕 1。

若您在內建診斷工具協助下,未發現任何螢幕異常,則代表顯示器運作正常。 檢查繪圖卡及 電腦。

DELI

# <span id="page-55-0"></span>在 **USB-C** 充電設為關機時開啟時設定 **USB-C** 優先 順序

如果 [USB-C Charging](#page-43-0) (USB-C 充電)設為 On During Power Off (關機時開啟),則顯示 器允許您指定電腦關機時的 USB-C 優先順序設定。

- 1 確定電腦已關機。
- 2 按電源按鈕以外的任一控制按鈕以顯示 Input Source(輸入來源)的捷徑選單。
- 3 使用 或 按鈕選擇 USB Type-C。

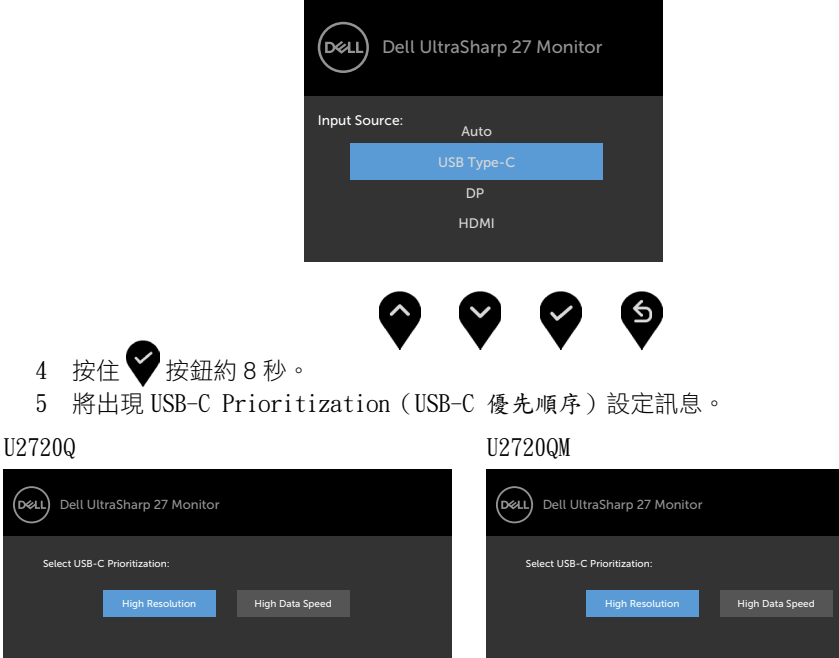

- 6 使用 ◇ 或 ◇ 按鈕指定偏好的傳輸優先順序。
- 7 設定將在開啟電腦後生效。

# <span id="page-56-0"></span>一般問題

下表中的資訊,列出您可能遭遇的顯示器一般問題以及可行的解決方法:

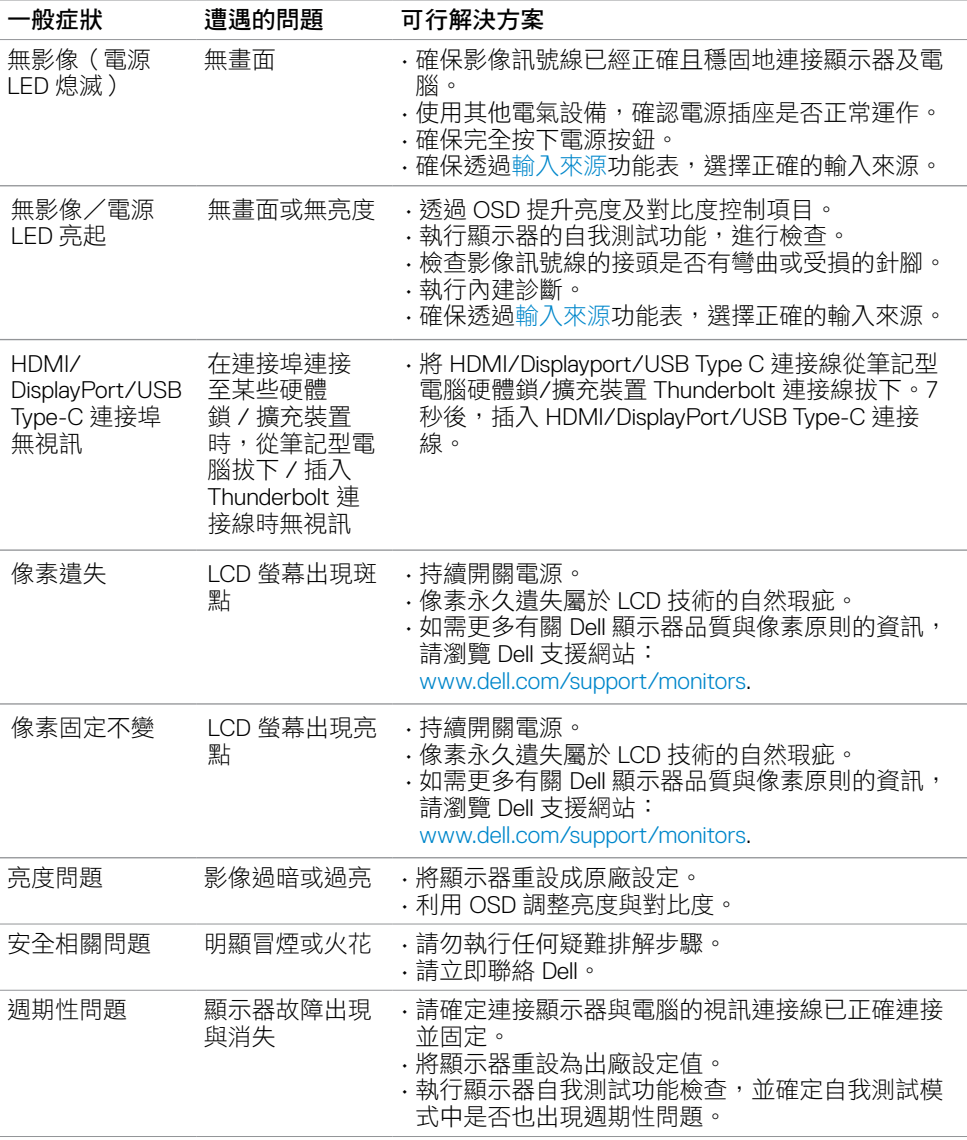

<span id="page-57-0"></span>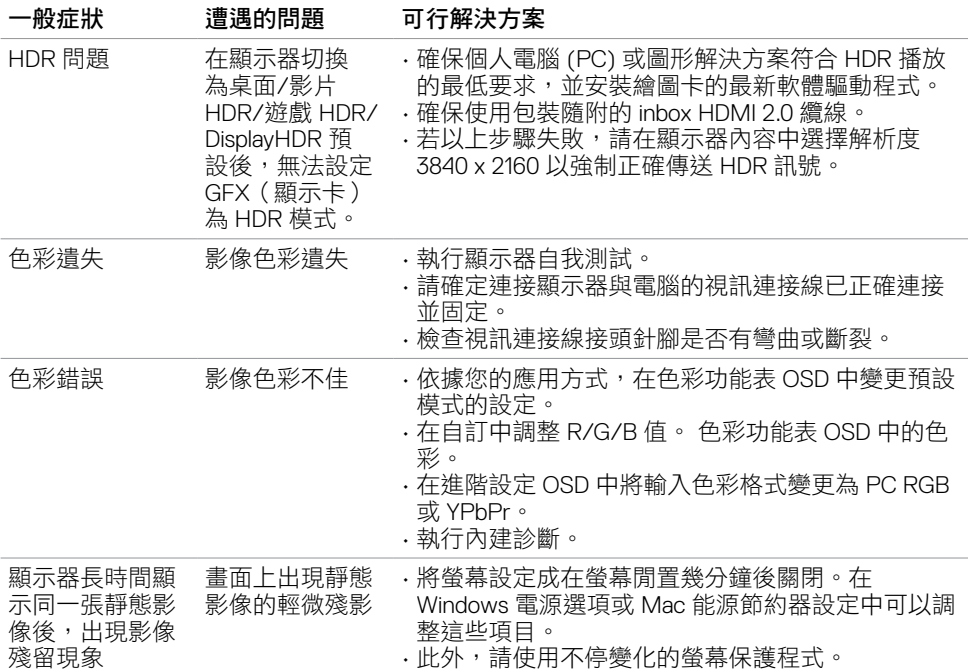

# 產品特定問題

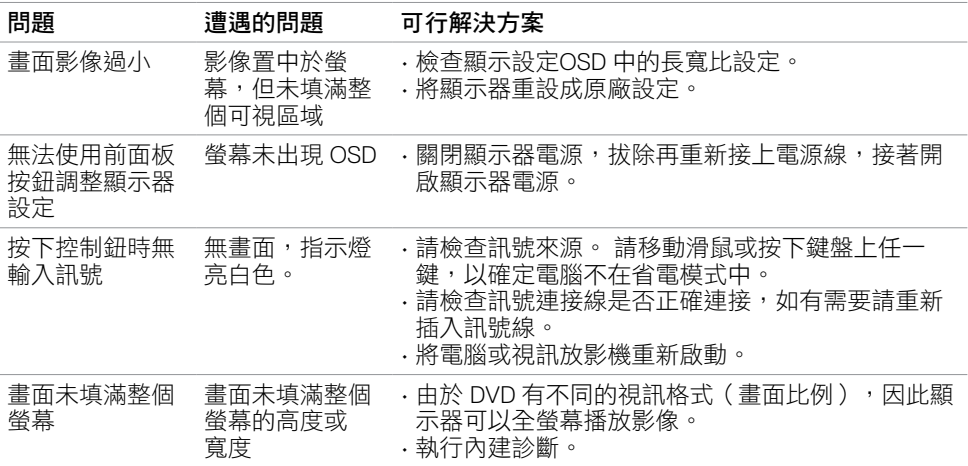

 $\overline{O}$ 

<span id="page-58-0"></span>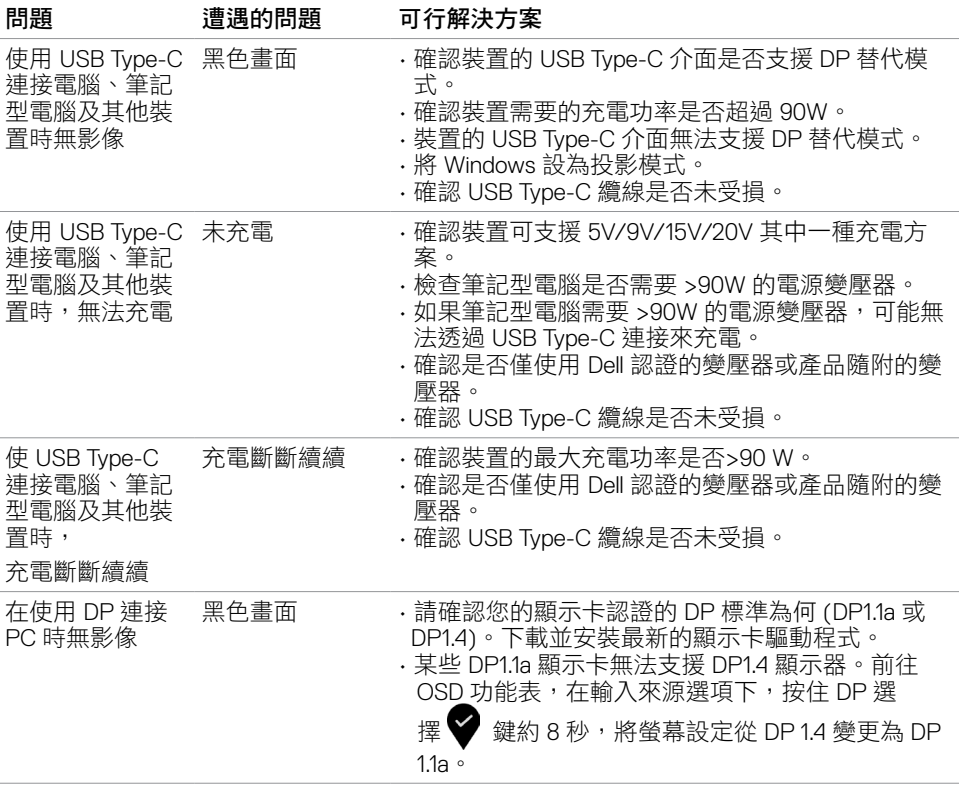

<span id="page-59-0"></span>

### <span id="page-59-1"></span>安全指示

若顯示器的邊框會反光,請注意顯示器放置的位置,因為周圍光源及其他亮面材質對邊框造 成的反射可能會造成視覺干擾。

 $\triangle$  警告:若進行非本說明書所述之控制、調整或程序,可能會暴露於電擊、電氣危害及/ 或機械危害之中。

如需安全說明的資訊,請參閱安全、環境及法規資訊 (SERI)。

# **FCC** 聲明(僅限美國)及其他法規資訊

如需 FCC 聲明及其他法規資訊,請參閱法規遵循網站 www.dell.com/regulatory\_compliance.

### **RoHS** 聲明(僅針對台灣)

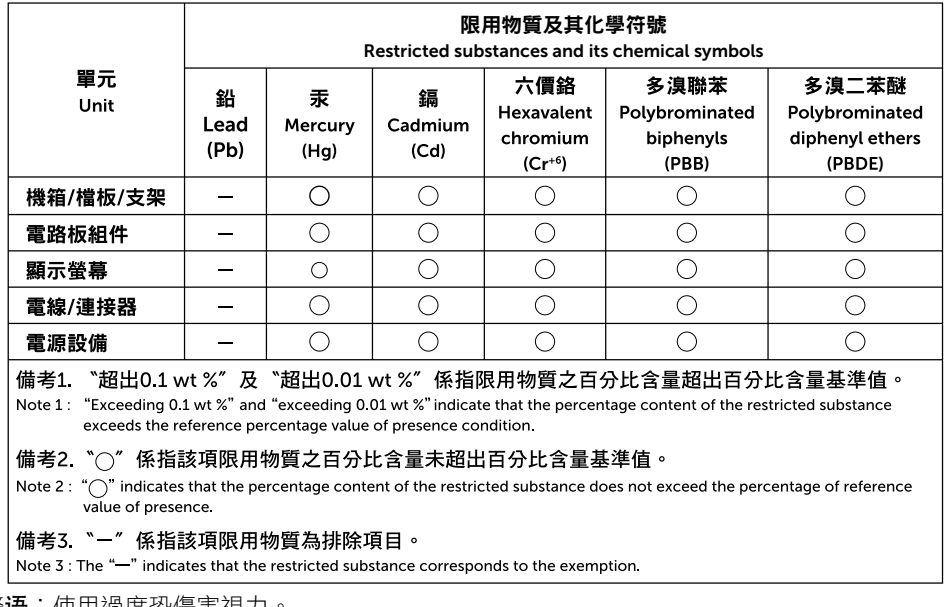

警语:使用過度恐傷害視力。

(1)使用30分鐘請休息10分鐘。

(2)未滿2歲幼兒不看螢幕,2歲以上每天看螢幕不要超過1小時。

# <span id="page-60-1"></span><span id="page-60-0"></span>聯絡 **Dell**

美國客戶請致電 800-WWW-DELL (800-999-3355)

註:若無可用的網際網路連線,則可在購買發票、裝貨單、帳單或 Dell 商品目錄上找到 聯絡資訊。

Dell 提供多種線上及電話支援與服務方式。服務摘用性因國家及產品而異,且並非所有地區 皆提供所有服務。

#### 要取得顯示器線上支援說明:

請造訪 www.dell.com/support/monitors.

#### 關於銷售、技術支援或客服的問題,請洽詢**Dell**:

- **1** 前往 www.dell.com/support.
- **2** 在頁面右下角 [選擇國家/地區] 下拉式選單中,確認您所在的國家或地區。
- **3** 按一下國家下拉式清單旁的與我們聯絡。
- **4** 視需要選擇適當的服務或支援的連結。
- **5** 選擇您方便與Dell聯絡的方式。

### **EU** 能源標章產品和產品資訊表資料庫

**U2720Q:** https://eprel.ec.europa.eu/qr/344909

DØLI

# <span id="page-61-0"></span>安裝您的顯示器

### 將顯示解析度設定為 **3840 x 2160**(最大)

若想獲得最佳效能,請執行下列步驟將顯示解析度設定為 3840 x 2160 像素:

#### 在**Windows Vista**、**Windows 7**、**Windows 8**或**Windows 8.1** 中:

- **1** 在 Windows 8 或 Windows 8.1 中選擇桌面互動磚,以切換成傳統桌面。 Windows Vista 及 Windows 7 請略過此步驟。
- **2** 選取螢幕解析度標籤。
- **3** 從螢幕解析度下拉清單中點選 **3840 x 2160**。
- **4** 點選「確定」。

#### 在**Windows 10** 中:

- **1** 在桌面上按一下右鍵,然後按一下顯示器設定。
- **2** 按一下進階顯示設定。
- **3** 點選螢幕解析度下拉式清單,再選擇 **3840 x 2160**。
- **4** 按一下套用。

如果找不到建議的解析度選項,必須更新您的繪圖卡驅動程式。 請在下列選擇最符合您使用 電腦系統的情況,然後依照指定的步驟操作。

**D**&LI

### **Dell** 電腦

- 1 前往 [www.dell.com/support](http://www.dell.com/support),輸入您的服務標籤資訊,然後下載繪圖卡的最新驅動程式。
- **2** 安裝顯示卡的驅動程式之後,請再試一次將解析度設定為 **3840 x 2160**。

註:如果您無法將解析度設為 **3840 x 2160**,請洽詢 Dell 以查詢與支援這些解析度之顯 示卡的相關資訊。

### 非 **Dell** 電腦

#### 在**Windows Vista**、**Windows 7**、**Windows 8**或**Windows 8.1** 中:

- **1** 在 Windows 8 或 Windows 8.1 中選擇桌面互動磚,以切換成傳統桌面。 Windows Vista 及 Windows 7 請略過此步驟。
- **2** 在桌面上按一下右鍵,然後按一下個人化。
- **3** 按一下變更顯示設定。
- **4** 按一下進階設定。
- **5** 在視窗頂端的說明部分,識別您的繪圖控制器製造商(如 NVIDIA、AMD、Intel 等)。
- **6** 請瀏覽繪圖卡製造商的網站,取得最新的驅動程式(例如 www.amd.com 或 [www.nvidia.com](http://www.nvidia.com))。
- **7** 安裝顯示卡的驅動程式之後,請再試一次將解析度設定為 **3840 x 2160**。

#### 在**Windows 10** 中:

- **1** 在桌面上按一下右鍵,然後按一下顯示器設定。
- **2** 按一下進階顯示設定。
- **3** 按一下顯示卡內容。
- **4** 在視窗頂端的說明部分,識別您的繪圖控制器製造商(如 NVIDIA、AMD、Intel 等)。
- **5** 請瀏覽繪圖卡製造商的網站,取得最新的驅動程式(例如 www.amd.com 或 [www.nvidia.com](http://www.nvidia.com))。
- **6** 安裝顯示卡的驅動程式之後,請再試一次將解析度設定為 **3840 x 2160**。
- Ø 註:若您無法設定為建議解析度,請聯絡電腦製造商,或考慮購買支援影像解析度的繪 圖介面卡。

附錄 **| 63**

DELI

<span id="page-63-0"></span>維護準則

#### 連接顯示器

警告:清潔顯示器前,請將顯示器的電源線從插座拔除。

△<br>△注意:清潔顯示器前,請先詳閱並遵[守安全指示](#page-59-1)。

拆開包裝、清潔或搬動顯示器時,最好依照以下清單所列的指示操作:

- 若要清潔防靜電螢幕,請用乾淨的軟布沾水後,稍微沾濕。 可行時,使用適合防靜電塗層 的特製螢幕清潔紙或溶液。 請勿使用含苯、稀釋劑、氨、研磨劑的清潔劑或壓縮空氣。
- •使用以溫水稍微沾濕的軟布清潔顯示器。 請勿使用仟何去污劑,以免去污劑在顯示器上留 下霧狀痕跡。
- 若您拆開顯示器包裝箱時發現白色粉末,請用清潔布清除。
- ·請小心搬動顯示器,因為深色系列顯示器比淺色系列顯示器更容易在刮傷後留下白色刮 痕。
- ·為了維持顯示器的最佳影像品質,請使用動態變換的螢幕保護程式,並在不使用顯示器時 將電源關閉。